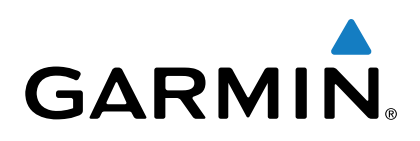

# **Garmin DriveSmart™ 50/60/70**

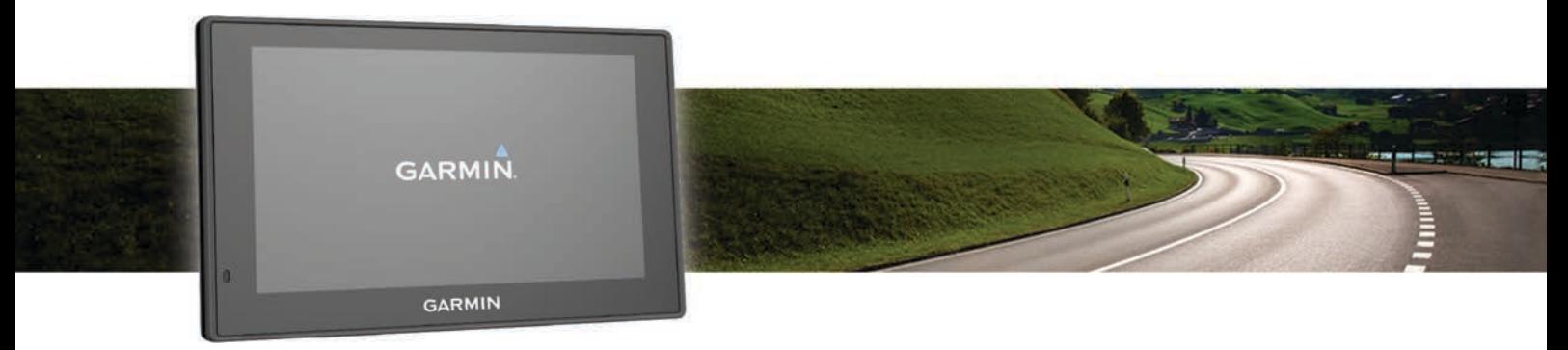

Návod k obsluze

Všechna práva vyhrazena. Na základě autorských zákonů není povoleno tento návod kopírovat (jako celek ani žádnou jeho část) bez písemného souhlasu společnosti Garmin. Společnost Garmin si vyhrazuje právo změnit nebo vylepšit svoje produkty a provést změny v obsahu tohoto návodu bez závazku vyrozumět o takových změnách nebo vylepšeních jakoukoli osobu nebo organizaci. Aktuální aktualizace a doplňkové informace o použití tohoto produktu naleznete na webu na adrese [www.garmin.com](http://www.garmin.com).

Garmin® a logo společnosti Garmin jsou ochranné známky společnosti Garmin Ltd. nebo jejích dceřiných společností registrované v USA a dalších zemích. Tyto ochranné známky nelze používat bez výslovného souhlasu společnosti Garmin.

Garmin DriveSmart™, Garmin Express™, myTrends™, nüMaps Guarantee™ a nüMaps Lifetime™ jsou ochranné známky společnosti Garmin Ltd. nebo jejích dceřiných společností. Tyto ochranné známky nelze používat bez výslovného souhlasu společnosti Garmin.

Android™ je ochranná známka společnosti Google Inc. Apple® a Mac® jsou ochranné známky společnosti Apple Inc registrované ve Spojených státech a dalších zemích. Značka slova Bluetooth® a loga jsou majetkem společnosti Bluetooth SIG, Inc. a jakékoli použití této značky nebo loga společností Garmin podléhá licenci. Foursquare® je ochranná známka společnosti Foursquare Labs, Inc. v USA a dalších zemích. HD Radio™ a logo HD jsou ochranné známky společnosti iBiquity Digital Corporation. Technologie HD Radio je vyrobena na základě licence od společnosti iBiquity Digital Corporation. Americké a zahraniční patenty. microSD™ a logo microSDHC jsou ochranné známky společnosti SD-3C, LLC. Windows®, Windows Vista® a Windows XP® jsou registrované ochranné známky společnosti Microsoft Corporation ve Spojených státech a dalších zemích.

## **Obsah**

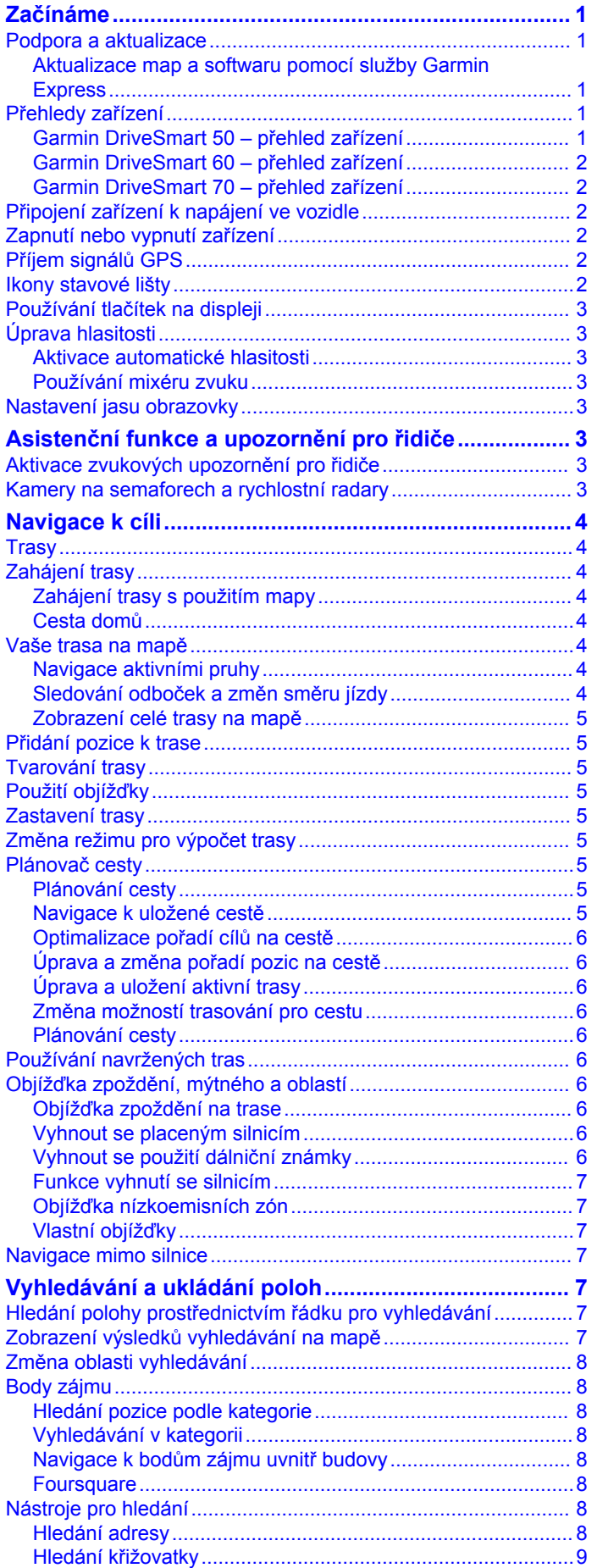

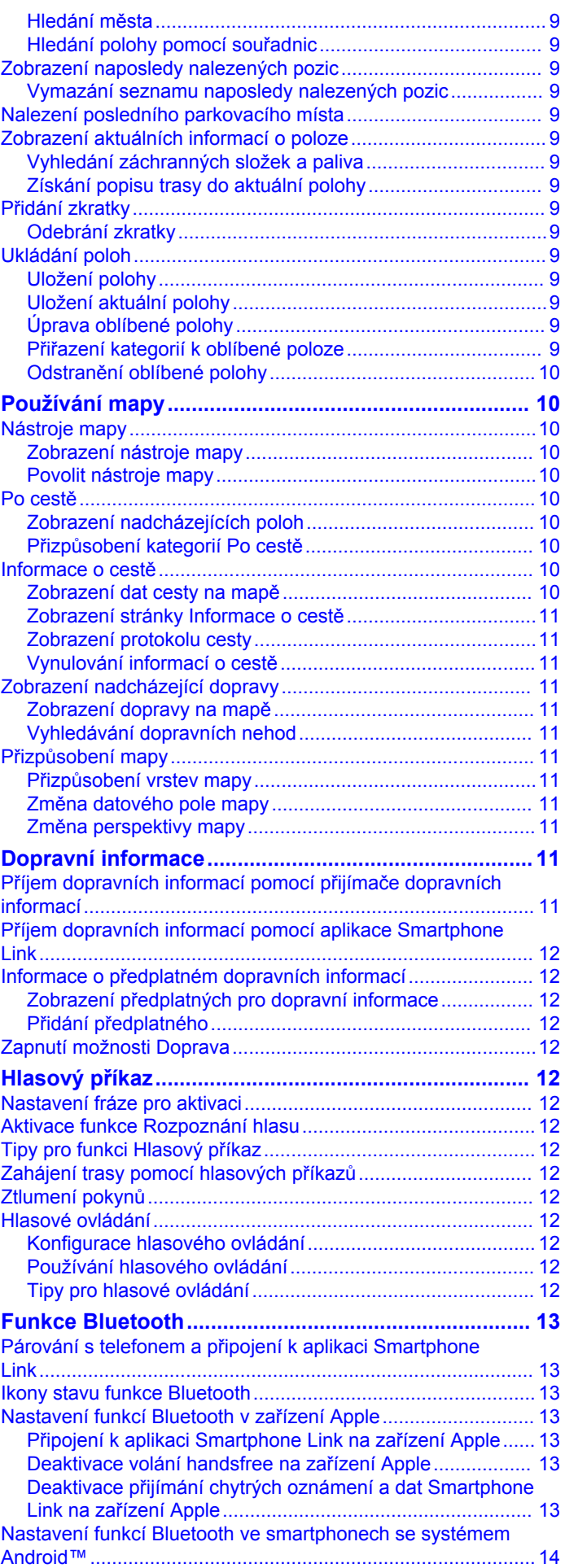

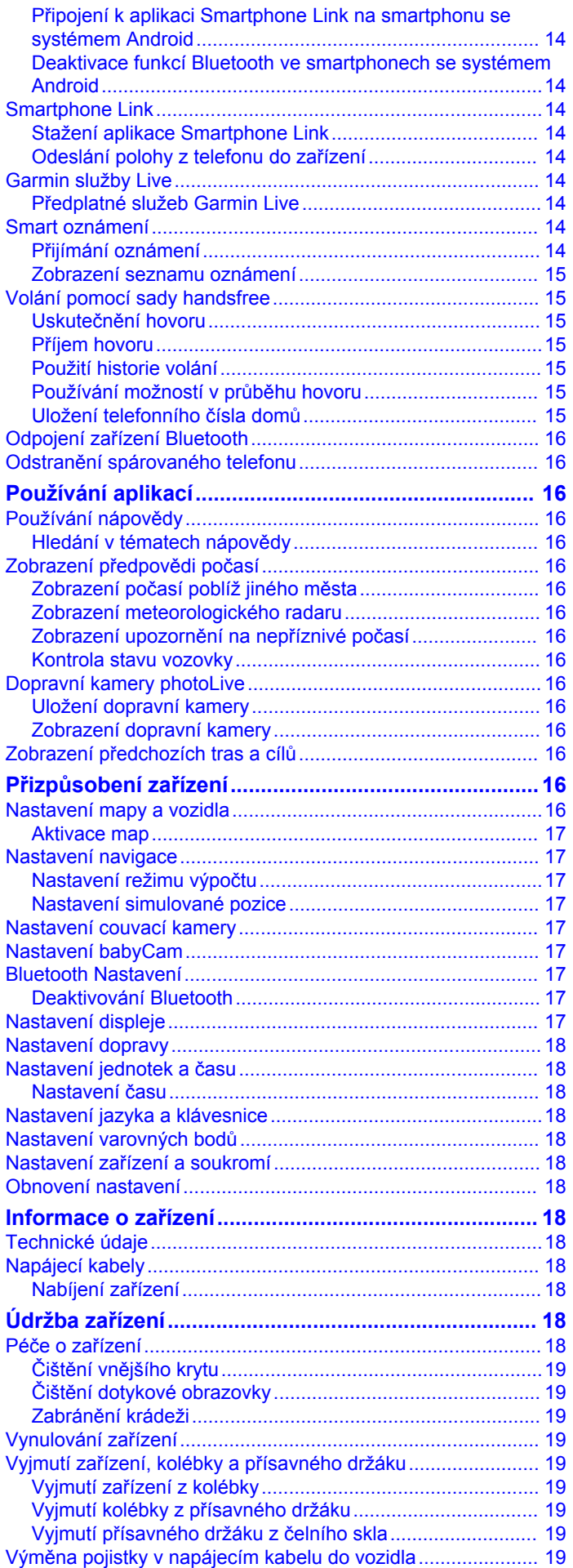

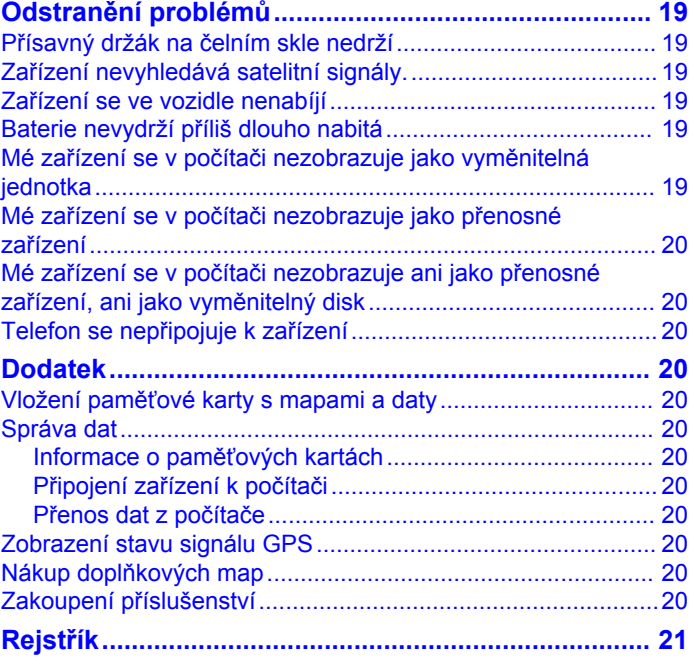

## **Začínáme**

#### **VAROVÁNÍ**

<span id="page-4-0"></span>Přečtěte si leták *Důležité bezpečnostní informace a informace o produktu* vložený v obalu s produktem. Obsahuje varování a další důležité informace.

- Aktualizujte software a mapy zařízení (*Aktualizace map a softwaru pomocí služby Garmin Express*, strana 1).
- Namontujte zařízení do vozidla a připojte jej ke zdroji napájení (*[Připojení zařízení k napájení ve vozidle](#page-5-0)*, [strana 2\)](#page-5-0).
- Vyhledejte signály GPS (*[Příjem signálů GPS](#page-5-0)*, strana 2).
- Upravte hlasitost (*[Úprava hlasitosti](#page-6-0)*, strana 3) a jas displeje (*[Nastavení jasu obrazovky](#page-6-0)*, strana 3).
- Navigujte do cíle (*[Zahájení trasy](#page-7-0)*, strana 4).

### **Podpora a aktualizace**

Služba Garmin Express™ [\(garmin.com/express](http://garmin.com/express)) poskytuje snadný přístup k následujícím službám pro zařízení Garmin® .

- Registrace produktu
- Návody k produktům
- Aktualizace softwaru
- Odeslání dat do služby Garmin Connect™
- Aktualizace map a tras
- Vozidla, hlasy a další doplňky

#### **Aktualizace map a softwaru pomocí služby Garmin Express**

Pokud chcete stáhnout a nainstalovat nejnovější aktualizace map a softwarů pro vaše zařízení, můžete použít software Garmin Express. Aktualizace map poskytují nejnovější dostupná mapová data, aby se zajistilo, že vaše zařízení bude stále vypočítávat přesné a efektivní trasy do vašich cílů. Služba Garmin Express je k dispozici pro počítače Windows® a Mac®.

**1** Na počítači přejděte na webové stránky [www.garmin.com](http://www.garmin.com/express) [/express](http://www.garmin.com/express).

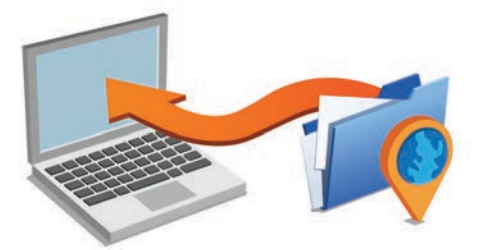

- **2** Vyberte možnost:
	- Pokud chcete provést instalaci do počítače Windows, vyberte možnost **Soubor ke stažení pro systém Windows**.
	- Pokud chcete provést instalaci do počítače Mac, vyberte možnost **Soubor ke stažení pro systém Mac**.
- **3** Otevřete stažený soubor a postupujte podle pokynů na obrazovce a dokončete instalaci.
- **4** Spusťte aplikaci Garmin Express.
- **5** Připojte zařízení Garmin k zařízení pomocí kabelu USB.

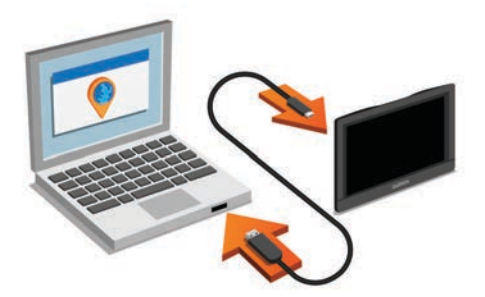

- **6** Klikněte na možnost **Přidat zařízení**. Software Garmin Express detekuje vaše zařízení.
- **7** Klikněte na možnost **Přidat zařízení**.
- **8** Postupujte podle pokynů na obrazovce pro přidání zařízení do aplikace Garmin Express.

Po dokončení nastavení vyhledá aplikace Garmin Express mapy a aktualizace pro vaše zařízení.

- **9** Vyberte možnost:
	- Chcete-li nainstalovat všechny dostupné aktualizace, klikněte na možnost **Instalovat vše**.
	- Chcete-li nainstalovat pouze jednu aktualizaci, klikněte na možnost **Zobrazit podrobnosti** a vyberte požadovanou aktualizaci.

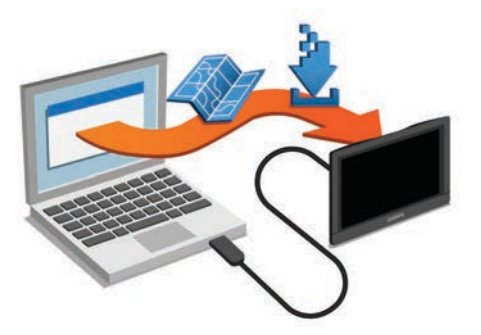

Software Garmin Express stáhne a nainstaluje aktualizace do vašeho zařízení. Aktualizace map jsou velmi velké a tento proces může trvat delší dobu, pokud máte pomalé připojení k internetu.

### **Přehledy zařízení**

#### **Garmin DriveSmart 50 – přehled zařízení**

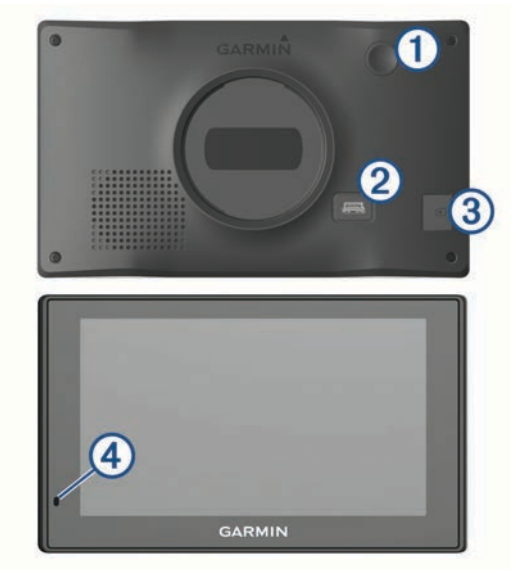

- <span id="page-5-0"></span>À Zapínací tlačítko
- Á Napájecí a datový port mini-USB
- Â Slot pro mapovou a paměťovou kartu
- Ã Mikrofon pro funkci Hlasový příkaz nebo volání handsfree

#### **Garmin DriveSmart 60 – přehled zařízení**

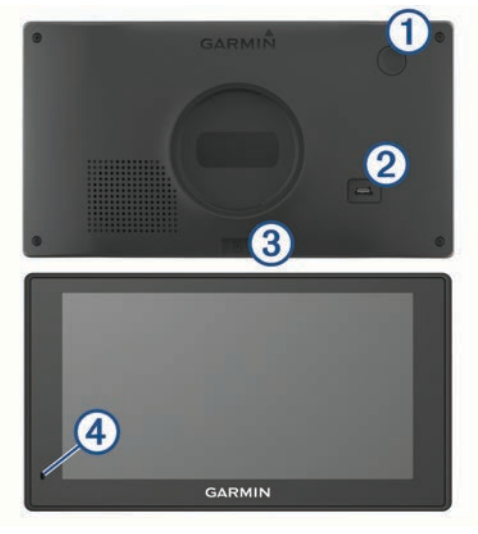

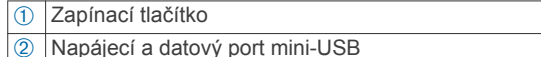

- Â Slot pro mapovou a paměťovou kartu
- 
- Ã Mikrofon pro funkci Hlasový příkaz nebo volání handsfree

#### **Garmin DriveSmart 70 – přehled zařízení**

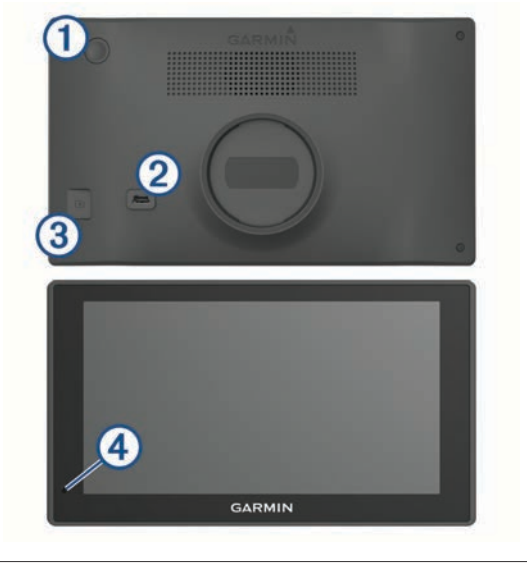

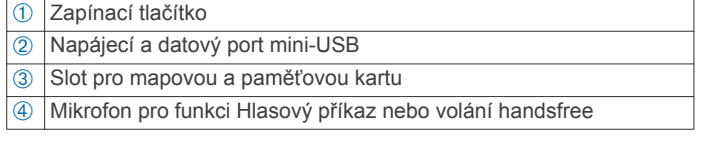

## **Připojení zařízení k napájení ve vozidle**

#### **VAROVÁNÍ**

Tento produkt obsahuje lithiovou baterii. Aby se zabránilo možnosti úrazu nebo poškození produktu způsobenému vystavením baterie extrémnímu teplu, neponechávejte přístroj na přímém slunečním světle.

Než začnete zařízení používat v provozu na baterie, měli byste je nabít.

**1** Napájecí kabel do vozidla ① zapojte do portu USB na zařízení.

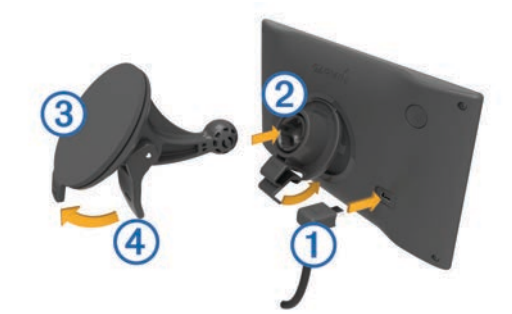

- **2** Zatlačte držák ② do úchytu na přísavném držáku ③, dokud nezaklapne na místo.
- **3** Přitiskněte přísavný držák na čelní sklo a současně otočte páčku 4 dozadu směrem k čelnímu sklu.
- **4** Vložte jazýček na horní části držáku do slotu na zadní straně zařízení.
- **5** Zatlačte spodní část držáku do zařízení, dokud nezaklapne.
- **6** Druhý konec napájecího kabelu do vozidla zapojte do elektrické zásuvky ve vozidle.

### **Zapnutí nebo vypnutí zařízení**

- Zařízení zapnete stisknutím zapínacího tlačítka nebo připojením zařízení k napájení.
- Chcete-li zařízení uvést do úsporného režimu, stiskněte na zapnutém zařízení zapínací tlačítko.

V úsporném režimu je obrazovka vypnutá a zařízení využívá pouze malé množství energie, ale je okamžitě připraveno k použití.

**TIP:** Zařízení můžete nabít rychleji, pokud jej během nabíjení přepnete do úsporného režimu.

• Chcete-li zařízení zcela vypnout, stiskněte a podržte zapínací tlačítko, dokud se na obrazovce nezobrazí výzva, a poté vyberte možnost **Vypnout**.

Výzva se zobrazí po pěti sekundách. Pokud zapínací tlačítko uvolníte před zobrazením výzvy, zařízení vstoupí do úsporného režimu.

### **Příjem signálů GPS**

Když zapnete navigační zařízení, musí přijímač GPS shromáždit data satelitů a stanovit aktuální polohu.Ikona na stavové liště udává sílu signálu. Čas požadovaný pro vyhledání družicových signálů se liší v závislosti na několika faktorech, např. jak daleko se nacházíte od místa, kde jste naposledy použili navigační zařízení, zda máte jasný výhled na nebe, a na době od posledního použití navigačního zařízení. Při prvním zapnutí navigačního zařízení může vyhledání družicových signálů trvat několik minut.

- **1** Zapněte přístroj.
- **2** Počkejte, až zařízení nalezne satelity.
- **3** V případě potřeby vezměte přístroj ven, do otevřeného prostoru, dál od vysokých budov a stromů.

Když se barva ikony ul změní na zelenou, zařízení vyhledalo družicové signály a je připraveno k navigaci.

#### **Ikony stavové lišty**

Stavová lišta se nachází v horní části hlavního menu. Ikony na stavové liště zobrazují informace o funkcích v zařízení. Volbou některých ikon lze změnit nastavení nebo zobrazit další informace.

<span id="page-6-0"></span>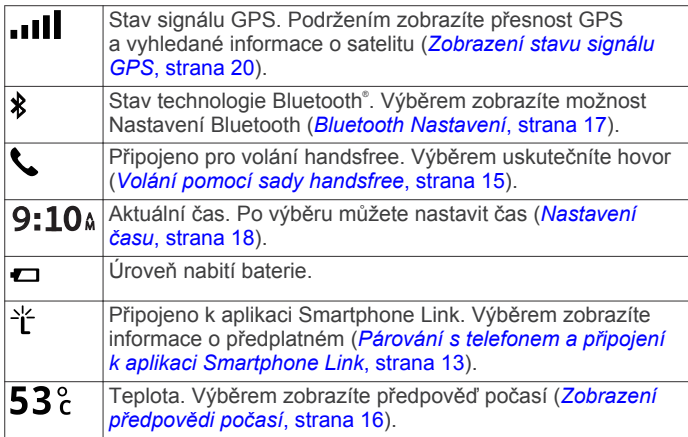

### **Používání tlačítek na displeji**

Tlačítka na displeji umožňují procházet stránkami, menu a možnostmi menu v zařízení.

- Volbou tlačítka se vrátíte na předchozí obrazovku menu.
- Podržením tlačítka se rychle vrátíte do hlavního menu.
- Volbou tlačítka ← nebo ← můžete procházet v seznamech nebo menu.
- Podržením tlačítka ↑nebo ↓ umožníte rychlejší procházení.
- Volbou tlačítka zobrazíte kontextové menu možností pro aktuální obrazovku.

### **Úprava hlasitosti**

**1** Vyberte možnost **Hlasitost**.

- **2** Vyberte možnost:
	- Pomocí posuvníku upravte hlasitost.
	- Volbou možnosti  $\mathbb{N}$  zařízení ztlumíte.
	- Volbou možnosti i otevřete další možnosti.

#### **Aktivace automatické hlasitosti**

Zařízení může automaticky zvýšit nebo snížit hlasitost podle úrovně šumu na pozadí.

- **1** Vyberte možnost **Hlasitost** > .
- **2** Vyberte možnost **Automatická hlasitost**.

#### **Používání mixéru zvuku**

Mixér zvuku můžete použít k nastavení úrovní hlasitosti pro různé typy zvukových formátů, jako jsou navigační pokyny nebo telefonní hovory. Úroveň každého typu zvukového formátu je procentem hlavní hlasitosti.

- **1** Zvolte možnost **Hlasitost**.
- **2** Vyberte možnost > **Mixér zvuku**.
- **3** Pomocí posuvníku nastavte hlasitost pro každý typ zvukového formátu.

### **Nastavení jasu obrazovky**

- **1** Vyberte možnost **Nastavení** > **Displej** > **Jas**.
- **2** Pomocí posuvníku upravte jas.

### **Asistenční funkce a upozornění pro řidiče**

#### *OZNÁMENÍ*

Funkce upozornění pro řidiče a rychlostních limitů slouží pouze pro informaci a nezbavují vás odpovědnosti za dodržování rychlostních limitů uvedených na značkách a pravidel bezpečné jízdy za každých okolností. Společnost Garmin nepřejímá žádnou odpovědnost za jakékoli dopravní pokuty nebo soudní

předvolání, která obdržíte z důvodu nedodržování platných dopravních předpisů a značek.

Zařízení poskytuje funkce, které vás podporují v bezpečnější jízdě a zvyšují efektivitu i při jízdě ve známé oblasti. Zařízení přehraje zvukový tón nebo zprávu a zobrazí informace pro každé upozornění. Jednotlivé typy upozornění můžete aktivovat nebo deaktivovat a dále u nich nastavit zvukový tón nebo zprávu. Všechna upozornění nejsou dostupná ve všech oblastech.

- **Oblasti, kde se pohybují děti školního věku nebo v blízkosti škol**: Zařízení přehraje tón a zobrazí vzdálenost a rychlostní limit (je-li k dispozici) pro blížící se školu nebo oblast, kde se pohybují děti školního věku.
- **Snížení rychlostního limitu**: Zařízení přehraje tón a zobrazí snížení rychlostního limitu, abyste se mohli připravit na snížení rychlosti jízdy.
- **Rychlostní limit překročen**: Zařízení přehraje tón a zobrazí červenou hranici na ikoně rychlostního limitu, pokud překročíte stanovený rychlostní limit pro příslušnou silnici.
- **Špatný směr na jednosměrné ulici**: Zařízení přehraje zprávu a zobrazí varování přes celou obrazovku, pokud jedete špatným směrem v jednosměrné ulici. Okraje obrazovky se zobrazí červeně a výstraha zůstane v horní části obrazovky, dokud neopustíte jednosměrnou ulici nebo nezměníte směr jízdy.
- **Železniční přejezd**: Zařízení přehraje tón a zobrazí vzdálenost k blížícímu se železničnímu přejezdu.
- **Zvířata přecházející vozovku**: Zařízení přehraje tón a zobrazí vzdálenost k blížícímu se místu, kde zvířata přecházejí vozovku.
- **Zatáčka**: Zařízení přehraje tón a zobrazí vzdálenost k zatáčce na silnici.
- **Hustý provoz**: Zařízení přehraje tón a zobrazí vzdálenost k místu s hustým provozem, pokud se k němu blížíte vyšší rychlostí. Aby bylo možné používat tuto funkci, musí zařízení přijímat dopravní informace (*[Příjem dopravních informací](#page-14-0)  [pomocí přijímače dopravních informací](#page-14-0)*, strana 11).
- **Varování před únavou**: Zařízení přehraje tón a doporučí vám zastavit na odpočívadle, pokud jste jeli více než dvě hodiny bez zastavení.

### **Aktivace zvukových upozornění pro řidiče**

Jednotlivá upozornění pro řidiče můžete vypnout. Vizuální upozornění se zobrazuje, i když je zvukové upozornění deaktivováno.

- **1** Vyberte možnost **Nastavení** > **Mapa a vozidlo** > **Zvuková upozornění pro řidiče**.
- **2** Zaškrtněte nebo zrušte zaškrtnutí políčka vedle jednotlivých příjemců.

### **Kamery na semaforech a rychlostní radary**

#### *OZNÁMENÍ*

Společnost Garmin neodpovídá za přesnost nebo za následky používání databází kamer na semaforech nebo rychlostních kamer.

**POZNÁMKA:** Tato funkce není k dispozici ve všech regionech nebo modelech produktu.

Informace o polohách kamer na semaforech a rychlostních radarů jsou dostupné v některých oblastech a modelech produktů. Přejděte na webovou stránku [garmin.com](http://garmin.com/speedcameras)

[/speedcameras](http://garmin.com/speedcameras) a zkontrolujte dostupnost a kompatibilitu nebo zakupte předplatné či jednorázovou aktualizaci. Kdykoli si můžete zakoupit nový region nebo rozšířit stávající předplatné. <span id="page-7-0"></span>Databázi kamer ve vašem zařízení můžete aktualizovat na stránce [mygarmin.com](http://mygarmin.com). Zařízení byste měli často aktualizovat, abyste přijímali nejaktuálnější informace o kamerách.

Pro některá zařízení a regiony mohou být základní údaje o kamerách na semaforech nebo rychlostních radarech součástí zařízení. Obsažené údaje nemusí zahrnovat aktualizace nebo předplatné.

## **Navigace k cíli**

### **Trasy**

Trasa je cesta z vaší aktuální polohy do jednoho nebo více cílů.

- Zařízení vypočítá doporučenou trasu do vašeho umístění na základě nastavených preferencí, jako je například režim výpočtu trasy (*[Změna režimu pro výpočet trasy](#page-8-0)*, strana 5) a objížděk (*[Objížďka zpoždění, mýtného a oblastí](#page-9-0)*, [strana 6\)](#page-9-0).
- Navigaci do vašeho cíle můžete zahájit rychle pomocí doporučené trasy nebo můžete zvolit trasu alternativní (*Zahájení trasy*, strana 4).
- Pokud jsou k dispozici specifické cesty, které byste chtěli použít nebo kterým se chcete vyhnout, trasu lze také upravit (*[Tvarování trasy](#page-8-0)*, strana 5).
- Na trase můžete přidat více cílů (*[Přidání pozice k trase](#page-8-0)*, [strana 5\)](#page-8-0).

### **Zahájení trasy**

- **1** Vyberte možnost **Kam vést?** a vyhledejte polohu (*[Vyhledávání a ukládání poloh](#page-10-0)*, strana 7).
- **2** Vyberte polohu.
- **3** Vyberte možnost:
	- Chcete-li navigovat pomocí doporučené trasy, vyberte možnost **Jet!**.
	- Pokud chcete zvolit alternativní trasu, vyberte možnost Y a zvolte trasu.
		- Napravo od mapy se zobrazí alternativní trasy.
	- Chcete-li upravit směr trasy, vyberte možnost  $\forall$  > Upravit **trasu** a přidejte tvarovací body na trase (*[Tvarování trasy](#page-8-0)*, [strana 5\)](#page-8-0).

Zařízení vypočítá trasu do dané polohy a povede vás pomocí hlasových výzev a informací na mapě (*Vaše trasa na mapě*, strana 4). Několik sekund se na okraji mapy bude zobrazovat náhled hlavních silnic.

Pokud potřebujete zastavit v dalších cílech, můžete jejich polohy přidat na trase (*[Přidání pozice k trase](#page-8-0)*, strana 5).

#### **Zahájení trasy s použitím mapy**

Trasu můžete zahájit výběrem polohy z mapy.

- **1** Vyberte možnost **Mapa**.
- **2** Přetáhněte a přibližte mapu tak, aby zobrazovala oblast, kterou chcete prohledat.
- **3** V případě potřeby výběrem ikony Q filtrujte zobrazené body zájmu podle kategorie.

Na mapě se zobrazí značky poloh (**II** nebo modrá tečka).

- **4** Vyberte možnost:
	- Vyberte značku polohy.
	- Vyberte bod, například ulici, křižovatku nebo polohu adresy.
- **5** Vyberte možnost **Jet!**.

#### **Cesta domů**

Při prvním spuštění trasy domů vás zařízení vyzve, abyste zadali domovskou destinaci.

**1** Vyberte možnost **Kam vést?** > **Domů**.

**2** V případě potřeby zadejte domovskou destinaci.

#### *Úprava domovské destinace*

- **1** Vyberte možnost **Kam vést?** > **Oblíbené** > **Nastavit dom. destinaci**.
- **2** Zadejte domovskou destinaci.

### **Vaše trasa na mapě**

#### *OZNÁMENÍ*

Funkce Rychlostní limit slouží pouze pro informaci a nenahrazuje vaši odpovědnost při nedodržení rychlostních limitů uvedených na značkách a bezpečné jízdy za každých okolností.Společnost Garmin nepřejímá žádnou odpovědnost za jakékoli dopravní pokuty nebo soudní předvolání, která obdržíte z důvodu nedodržování platných dopravních předpisů a značek.

Během cesty vás zařízení navádí do cíle prostřednictvím hlasových upozornění a informací na mapě. Pokyny k dalšímu odbočení nebo sjezdu či další akci se zobrazují v horní části mapy.

Pokud cestujete po hlavních silnicích, může se zobrazit rychlostní limit. Tato funkce není k dispozici ve všech oblastech.

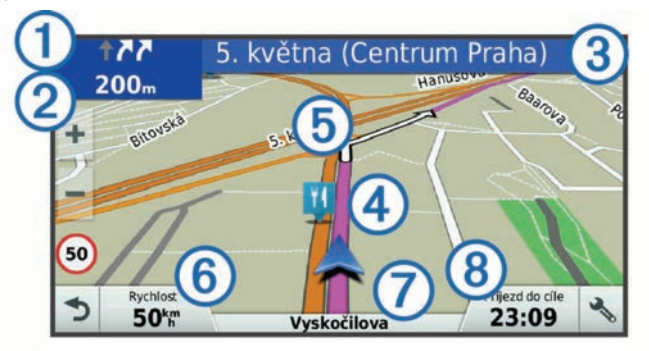

- Další akce na trase. Ukazuje další odbočku, výjezd nebo další akci a jízdní pruh, ve kterém byste měli jet, je-li dostupný.
- Á Vzdálenost k další akci.
- Â Název ulice nebo výjezdu mající spojitost s další akcí.
- Ã Zvýrazněná trasa na mapě
- Ä Další akce na trase. Šipky na mapě ukazují polohu blížících se akcí.
- 6 Rychlost vozidla.
- Æ Název silnice, po které jedete.
- Ç Odhadovaná doba příjezdu.

**TIP:** Zobrazené informace můžete změnit stisknutím tohoto pole (*[Změna datového pole mapy](#page-14-0)*, strana 11).

#### **Navigace aktivními pruhy**

Když se blížíte k odbočce během navigace po trase, vedle mapy se zobrazí podrobná simulace silnice, pokud je dostupná. Barevná čára ① označuje správný pruh pro odbočení.

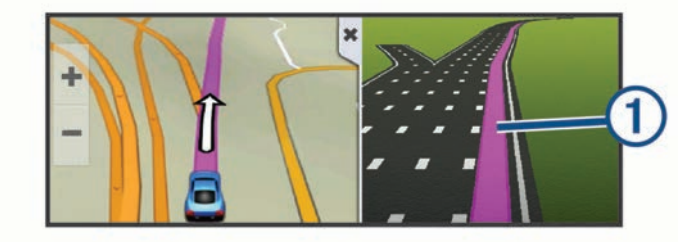

#### **Sledování odboček a změn směru jízdy**

Při navigování trasy můžete sledovat blížící se odbočky, změny jízdních pruhů nebo změny směru jízdy pro vaši trasu.

- **1** Na stránce s mapou vyberte možnost:
	- Chcete-li při navigaci sledovat blížící se odbočky a změny směru jízdy, vyberte možnost > Odbočky.

<span id="page-8-0"></span>Nástroj mapy zobrazí další čtyři odbočky nebo změny směru jízdy. Tento seznam se při navigaci trasy automaticky aktualizuje.

- Chcete-li zobrazit úplný seznam odboček a změn směru jízdy pro celou trasu, vybere textový pruh v horní části mapy.
- **2** Vyberte odbočku nebo změnu směru jízdy (volitelné).
- Zobrazí se podrobné informace. Je-li k dispozici, zobrazí se obrázek křižovatky pro křižovatky na hlavních silnicích.

#### **Zobrazení celé trasy na mapě**

- **1** Během jízdy podle navigace vyberte libovolné místo na mapě.
- **2** Vyberte ikonu .

### **Přidání pozice k trase**

Abyste mohli k trase přidat pozici, musí probíhat navigace po trase (*[Zahájení trasy](#page-7-0)*, strana 4).

Polohy můžete přidat do střední části trasy nebo na její konec. Jako další cíl na trase můžete například přidat čerpací stanici.

**TIP:** Při vytváření složitých tras s větším množstvím cílů či plánovaných zastávek můžete využít plánovač trasy a trasu naplánovat, naprogramovat a uložit (*Plánování cesty*, strana 5).

- **1** Na mapě vyberte možnost > **Kam vést?**.
- **2** Vyhledejte pozici (*[Vyhledávání a ukládání poloh](#page-10-0)*, [strana 7\)](#page-10-0).
- **3** Vyberte polohu.
- **4** Vyberte možnost **Jet!**.
- **5** Vyberte možnost:
	- Pokud chcete určitou pozici přidat jako další cíl na trase, vyberte možnost **Přidat jako dal. zast.**.
	- Pokud chcete určitou pozici přidat na konec trasy, vyberte možnost **Přidat jako poslední zastávku**.
	- Pokud chcete přidat určitou pozici a upravit pořadí cílů na trase, vyberte možnost **Přidat do aktivní trasy**.

Zařízení trasu přepočítá tak, aby v ní přidaná pozice byla zahrnuta a aby vás vedla do jednotlivých cílů v daném pořadí.

### **Tvarování trasy**

#### Před vytvarováním trasy musíte trasu zahájit (*[Zahájení trasy](#page-7-0)*, [strana 4\)](#page-7-0).

Směr trasy můžete změnit ručním tvarováním. Máte tak možnost vést trasu tak, aby se využila konkrétní silnice nebo aby trasa procházela konkrétní oblastí, aniž byste na trase přidali cíl.

- **1** Vyberte libovolné místo na mapě.
- **2** Vyberte ikonu .

Zařízení přejde do režimu tvarování trasy.

**3** Vyberte polohu na mapě. **TIP:** Výběrem ikony **m**ůžete mapu přiblížit a vybrat

přesnější polohu. Zařízení trasu přepočítá tak, aby vedla přes zvolenou polohu.

- **4** V případě potřeby vyberte možnost:
	- Pokud chcete ke trase přidat více tvarovacích bodů, vyberte na mapě další polohy.
	- Pokud chcete tvarovací bod odebrat, vyberte ikonu $\overline{\mathbf{g}}$ .
- **5** Po dokončení tvarování trasy vyberte možnost **Jet!**.

### **Použití objížďky**

Můžete použít objížďku určité vzdálenosti podél vaší trasy nebo objížďku podél konkrétních silnic. To je užitečné, pokud se setkáte se staveništi, uzavírkami nebo silnicemi ve špatném stavu.

- **1** Na mapě vyberte možnost > **Změnit trasu**. **TIP:** Pokud není nástroj Změnit trasu v menu nástroje mapy, je možné jej přidat (*[Povolit nástroje mapy](#page-13-0)*, strana 10).
- **2** Vyberte možnost:
	- Chcete-li objet určitý úsek své trasy, vyberte možnost **Objížďka podle vzdálen.**.
	- Chcete-li objet určitou silnici na trase, vyberte možnost **Objížďka podle silnice**.

### **Zastavení trasy**

Na mapě zvolte možnost > **Ukončit**.

### **Změna režimu pro výpočet trasy**

- **1** Vyberte možnost **Nastavení** > **Navigace** > **Režim výpočtu**.
- **2** Vyberte možnost:
	- Vyberte možnost **Rychlejší čas**, pokud chcete vypočítat trasy, které jsou rychlejší, ale ujetá vzdálenost může být delší.
	- Vyberte možnost **Mimo silnice**, pokud chcete vypočítat trasy z bodu do bodu (bez silnic).
	- Vyberte možnost **Kratší vzdálenost**, pokud chcete vypočítat trasy, které jsou kratší, ale jejich ujetí může trvat déle.

### **Plánovač cesty**

Pomocí plánovače cesty můžete vytvořit a uložit cestu, kterou můžete jet později. To lze využít při plánování trasy dodávek, dovolené nebo cestu autem. Uloženou cestu můžete upravit a dále přizpůsobit, včetně změny pořadí pozic, optimalizace pořadí zastávek, přidání informací pro plánování cesty a přidávání tvarovacích bodů.

Pomocí plánovače cesty můžete rovněž upravit a uložit aktivní trasu.

#### **Plánování cesty**

Trasa může zahrnovat mnoho cílů a její součástí musí být nejméně výchozí poloha a cíl. Výchozí pozicí je pozice, ze které plánujete cestu zahájit. Pokud navigaci cesty zahájíte z jiné pozice, nabídne vám zařízení možnost jet nejprve do výchozí pozice. U okružní cesty může být výchozí pozice stejná jako cílová destinace.

- **1** Vyberte možnost **Aplikace** > **Plánovač trasy** > > **Vytvořit trasu**.
- **2** Zvolte možnost **Vybrat počáteční pozici**.
- **3** Zvolte polohu výchozího bodu a vyberte možnost **Vybr.**.
- **4** Vyberte možnost **Vybrat cíl**.
- **5** Zvolte polohu cíle a vyberte možnost **Vybr.**.
- **6** Vyberte možnost **Přidat polohu** a přidejte další polohy (volitelné).
- **7** Po přidání všech potřebných poloh vyberte možnost **Další** > **Uložit**.
- **8** Zadejte název a zvolte možnost **Hot.**.

#### **Navigace k uložené cestě**

- **1** Vyberte možnost **Aplikace** > **Plánovač trasy**.
- **2** Vyberte uloženou cestu.
- **3** Vyberte možnost **Jet!**.
- **4** Zvolte první polohu, kam chcete navigovat, a vyberte možnost **Spustit**.

Zařízení vypočítá trasu z vaší aktuální polohy do vybrané polohy a poté vás povede k zbývajícím cílům cesty v daném pořadí.

#### <span id="page-9-0"></span>**Optimalizace pořadí cílů na cestě**

Zařízení dokáže automaticky optimalizovat pořadí cílů na cestě tak, aby trasa byla kratší a efektivnější. Výchozí poloha a cílová destinace se při optimalizaci pořadí nemění.

Při úpravě trasy vyberte možnost **imesos polimalizovat pořadí**.

#### **Úprava a změna pořadí pozic na cestě**

- **1** Vyberte možnost **Aplikace** > **Plánovač trasy**.
- **2** Vyberte uloženou cestu.
- **3** Vyberte polohu.
- **4** Vyberte možnost:
	- Pokud chcete určitou pozici přesunout nahoru nebo dolů, vyberte ikonu  $\uparrow$  a přetáhněte danou pozici na novou pozici v rámci cesty.
	- Pokud chcete za vybranou pozici přidat novou pozici, vyberte ikonu $\Theta$ .
	- Pokud chcete pozici odebrat, vyberte ikonu  $\vec{\mathbf{n}}$ .

#### **Úprava a uložení aktivní trasy**

Pokud je určitá trasa aktivní, můžete trasu pomocí plánovače cesty upravit a uložit jako cestu.

- **1** Vyberte možnost **Aplikace** > **Plánovač trasy** > **Mojí aktivní trasy**.
- **2** Upravte trasu pomocí jakýchkoli funkcí plánovače cesty. Trasa se přepočítá pokaždé, když provedete změnu.
- **3** Výběrem možnosti **Uložit** uložíte trasu jako cestu, kterou můžete později opět jet (volitelné).

#### **Změna možností trasování pro cestu**

Na začátku cesty můžete upravit, jak bude zařízení počítat trasu.

- **1** Vyberte možnost **Aplikace** > **Plánovač trasy**.
- **2** Vyberte uloženou cestu.
- **3** Vyberte možnost > **Nastavení trasy**.
- **4** Vyberte možnost:
	- Pokud chcete k cestě přidat tvarovací body, vyberte možnost **Vytvarovat trasu** a postupujte podle pokynů na obrazovce (*[Tvarování trasy](#page-8-0)*, strana 5).
	- Pokud chcete změnit režim výpočtu cesty, vyberte možnost **Režim výpočtu trasy** (*[Změna režimu pro](#page-8-0)  [výpočet trasy](#page-8-0)*, strana 5).

#### **Plánování cesty**

Ke každé poloze v rámci cesty můžete přidat informace pro plánování, včetně požadovaného času příjezdu a doby pobytu na každém z míst. To vám může pomoci naplánovat odjezd tak, abyste do jednotlivých poloh na cestě dorazili včas.

- **1** Vyberte možnost **Aplikace** > **Plánovač trasy**.
- **2** Vyberte cestu.
- **3** Vyberte možnost > **Nastavení trasy** > **Upravit program**.
- **4** Vyberte polohu a podle pokynů na obrazovce zadejte informace pro plánování.

**TIP:** Pokud na cestě potřebujete naplánovat několik poloh, měli byste začít od začátku cesty a pokračovat ke konci.

- **5** Opakováním kroku 4 zadejte informace pro plánování pro další polohy.
- **6** Po dokončení vyberte možnost **Uložit**.

Během navigace po cestě byste měli odjíždět v čase zobrazeném pod výchozím bodem, abyste na zastávky a do jednotlivých cílů dorazili v plánovaném čase. Časový plán představuje pouze odhad. Na skutečný čas příjezdu mohou mít vliv dopravní situace, práce na silnici a jiná zdržení.

### **Používání navržených tras**

Než budete moci použít tuto funkci, je nutné uložit alespoň jednu polohu a povolit funkci historie cestování (*[Nastavení zařízení](#page-21-0)  [a soukromí](#page-21-0)*, strana 18).

Pomocí funkce myTrends™ zařízení předpovídá váš cíl, a to podle vaší historie cestování, dne v týdnu a denní doby. Poté, co jste několikrát jeli na oblíbenou polohu, může se poloha zobrazit v ukazateli navigace na mapě spolu s odhadovanou dobou jízdy a dopravními informacemi.

Chcete-li zobrazit navrhovanou trasu do cíle, zvolte ukazatel navigace.

### **Objížďka zpoždění, mýtného a oblastí**

#### **Objížďka zpoždění na trase**

Než se budete moci vyhnout zpožděním na trase, musíte přijímat dopravní informace (*[Příjem dopravních informací](#page-14-0)  [pomocí přijímače dopravních informací](#page-14-0)*, strana 11).

Ve výchozím nastavení zařízení optimalizuje trasu tak, aby se zpožděním na trase vyhýbalo automaticky. Pokud jste tuto možnost v dopravních nastaveních zakázali (*[Nastavení dopravy](#page-21-0)*, [strana 18](#page-21-0)), můžete zpoždění zobrazit a vyhnout se mu ručně.

- **1** Během navigace po trase zvolte možnost > **Doprava**.
- **2** Vyberte možnost **Jiná trasa**, pokud je k dispozici.
- **3** Vyberte možnost **Jet!**.

#### **Vyhnout se placeným silnicím**

Vaše zařízení se dokáže vyhnout vedení trasy přes oblasti, kde se vyžaduje mýtné, jako jsou například placené silnice, placené mosty nebo místa s dopravní zácpou. Zařízení může přesto do trasy placenou oblast zahrnout, pokud nejsou dostupné žádné jiné přiměřené trasy.

- **1** Vyberte možnost **Nastavení** > **Navigace**.
- **2** Vyberte možnost:

**POZNÁMKA:** Nabídka se mění podle regionu a mapových dat v zařízení.

- Vyberte možnost **Placené silnice**.
- Vyberte možnost **Mýtné** > **Placené silnice**.
- **3** Vyberte možnost:
	- Pokud chcete být dotázáni pokaždé, než bude trasa vedena přes placenou oblast, vyberte možnost **Vždy se zeptat**.
	- Pokud se chcete mýtnému vždy vyhnout, vyberte možnost **Vyhnout se**.
	- Pokud chcete mýtné vždy povolit, vyberte možnost **Povolit**.
- **4** Zvolte možnost **Uložit**.

#### **Vyhnout se použití dálniční známky**

**POZNÁMKA:** Tato funkce není k dispozici ve všech oblastech. Mapová data v zařízení mohou obsahovat podrobné informace o používání dálničních známek v některých zemích. Můžete se vyhnout používání nebo povolit používání dálniční známky v jednotlivých zemích.

- **1** Vyberte možnost **Nastavení** > **Navigace** > **Mýtné** > **Dálniční známky**.
- **2** Vyberte zemi.
- **3** Vyberte možnost:
	- Pokud chcete být dotázáni pokaždé, než bude trasa vedena přes placenou oblast, vyberte možnost **Vždy se zeptat**.
	- Pokud se chcete mýtnému vždy vyhnout, vyberte možnost **Vyhnout se**.
- <span id="page-10-0"></span>• Pokud chcete mýtné vždy povolit, vyberte možnost **Povolit**.
- **4** Vyberte možnost **Uložit**.

### **Funkce vyhnutí se silnicím**

- **1** Zvolte možnost **Nastavení** > **Navigace** > **Objížďky**.
- **2** Zvolte funkce vyhnutí se silnicím ve svých trasách a poté možnost **Uložit**.

### **Objížďka nízkoemisních zón**

Zařízení se dokáže vyhnout oblastem s omezeními týkajícími se životního prostředí nebo emisí, která by se mohla vztahovat na vaše vozidlo.

- **1** Vyberte možnost **Nastavení** > **Navigace** > **Nízkoemisní zóny**.
- **2** Vyberte možnost:
	- Pokud chcete být dotázáni pokaždé, než bude trasa vedena přes nízkoemisní zónu, vyberte možnost **Vždy se zeptat**.
	- Pokud se chcete nízkoemisní zóně vždy vyhnout, vyberte možnost **Vyhnout se**.
	- Pokud chcete nízkoemisní zóny vždy povolit, vyberte možnost **Povolit**.
- **3** Zvolte možnost **Uložit**.

### **Vlastní objížďky**

Vlastní objížďky vám umožňují vybrat určité oblasti nebo úseky cesty, kterým se chcete vyhnout. Když zařízení počítá trasu, vyhýbá se těmto oblastem a silnicím, pokud je dostupná jiná přijatelná trasa.

### *Objížďka cesty*

- **1** Zvolte možnost **Nastavení** > **Navigace** > **Vlastní objížďky**.
- **2** Zvolte možnost **Přidat silnici pro objížďku**.
- **3** Vyberte počáteční bod úseku silnice, kterému se chcete vyhnout, a poté zvolte možnost **Další**.
- **4** Vyberte koncový bod úseku silnice a zvolte možnost **Další**.
- **5** Vyberte možnost **Hot.**.

### *Objížďka oblasti*

- **1** Zvolte možnost **Nastavení** > **Navigace** > **Vlastní objížďky**.
- **2** V případě potřeby zvolte možnost **Přidat objížďku**.
- **3** Zvolte možnost **Přidat oblast objížďky**.
- **4** Vyberte levý horní roh oblasti, kterou chcete objet, a zvolte možnost **Další**.
- **5** Vyberte pravý dolní roh oblasti, kterou chcete objet, a zvolte možnost **Další**.

Zvolená oblast je na mapě vystínována.

**6** Vyberte možnost **Hot.**.

### *Deaktivování vlastních objížděk*

Uživatelskou objížďku můžete deaktivovat, aniž byste ji odstranili.

- **1** Vyberte možnost **Nastavení** > **Navigace** > **Vlastní objížďky**.
- **2** Vyberte objížďku.
- **3** Vyberte možnost = > Vypnout.

### *Odstranění vlastních objížděk*

- **1** Vyberte možnost **Nastavení** > **Navigace** > **Vlastní objížďky**.
- **2** Vyberte možnost:
	- Chcete-li odstranit všechny vlastní objížďky, zvolte možnost **n**
	- Chcete-li odstranit jednu vlastní objížďku, vyberte ji a zvolte možnost **interal** > Odstranit.

## **Navigace mimo silnice**

Pokud při navigaci nesledujete vozovky, můžete používat režim Mimo silnice.

- **1** Vyberte možnost **Nastavení** > **Navigace**.
- **2** Vyberte možnost **Režim výpočtu** > **Mimo silnice** > **Uložit**. Další trasa bude vypočítána jako přímá trasa do pozice.

## **Vyhledávání a ukládání poloh**

Mapy, které jsou nahrány v zařízení, obsahují polohy, jako jsou restaurace, hotely, autoservisy a podrobné údaje o ulicích. Menu Kam vést? pomáhá najít cíl tak, že nabízí několik způsobů procházení, vyhledávání a ukládání informací.

- Zadáváním hledaných termínů můžete rychle vyhledat veškeré informace o jednotlivých polohách (*Hledání polohy prostřednictvím řádku pro vyhledávání*, strana 7).
- Procházejte nebo vyhledávejte předem uložené body zájmu podle kategorie (*[Body zájmu](#page-11-0)*, strana 8).
- Vyhledávejte body zájmu služby Foursquare® (*[Vyhledání](#page-11-0) [bodů zájmu pomocí služby Foursquare](#page-11-0)*, strana 8).
- Pomocí vyhledávacích nástrojů vyhledávejte konkrétní polohy, jako jsou adresy, křižovatky nebo zeměpisné souřadnice (*[Nástroje pro hledání](#page-11-0)*, strana 8).
- Vyhledávejte v blízkosti jiného města či oblasti (*[Změna](#page-11-0)  [oblasti vyhledávání](#page-11-0)*, strana 8).
- Oblíbené polohy si ukládejte, abyste je v budoucnu rychle našli (*[Ukládání poloh](#page-12-0)*, strana 9).
- Vracejte se k nedávno nalezeným polohám (*[Zobrazení](#page-12-0)  [naposledy nalezených pozic](#page-12-0)*, strana 9).

### **Hledání polohy prostřednictvím řádku pro vyhledávání**

Řádek pro vyhledávání můžete použít pro hledání poloh zadáním kategorie, značky, adresy nebo názvu města.

- **1** Vyberte možnost **Kam vést?**.
- **2** V řádku pro vyhledávání zvolte možnost **Zadejte hl. položku**.
- **3** Zadejte celý název hledaného termínu nebo jeho část. Navrhované hledané termíny se budou zobrazovat pod řádkem pro vyhledávání.
- **4** Vyberte možnost:
	- Pokud chcete vyhledat typ firmy, zadejte název kategorie (např. "kina").
	- Pokud chcete vyhledat název firmy, zadejte celý název nebo jeho část.
	- Pokud chcete vyhledat adresu ve vaší blízkosti, zadejte číslo domu a název ulice.
	- Pokud chcete vyhledat adresu v jiném městě, zadejte číslo domu, název ulice, město a stát.
	- Pokud chcete vyhledat město, zadejte město a stát.
	- Pokud chcete vyhledat souřadnice, zadejte souřadnice zeměpisné šířky a délky.
- **5** Vyberte možnost:
	- Pokud chcete vyhledávat pomocí navrhovaného hledaného termínu, vyberte tento termín.
	- Pokud chcete vyhledávat pomocí textu, který jste zadali, zvolte ikonu Q.
- **6** V případě nutnosti vyberte polohu.

## **Zobrazení výsledků vyhledávání na mapě**

Na mapě můžete namísto seznamu zobrazit výsledky vyhledávání poloh.

1 Z výsledků vyhledávání poloh vyberte ikonu

<span id="page-11-0"></span>Nejbližší poloha z výsledků vyhledávání se zobrazí na mapě.Ikona **II** ukazuje polohy dalších výsledků vyhledávání.

- **2** Vyberte jednu nebo více možností:
	- Chcete-li zobrazit více výsledků vyhledávání, stiskněte a potáhněte mapu.
	- Chcete-li zobrazit další polohu, vyberte ikonu ...
	- Pokud chcete zobrazit podrobnosti a trasy pro vybranou polohu, vyberte popis polohy v dolní části mapy.
	- Chcete-li navigovat do vybrané polohy, vyberte možnost **Jet!**.

### **Změna oblasti vyhledávání**

Zařízení ve výchozím nastavení vyhledává v blízkosti vaší aktuální polohy. Můžete také vyhledávat v jiných oblastech, například v blízkosti cíle, jiného města nebo na trase.

**1** V hlavním menu vyberte možnost **Kam vést?**.

- 2 Vyberte ikonu ?.
- **3** Vyberte možnost.

### **Body zájmu**

Bod zájmu je místo, které by pro vás mohlo být užitečné nebo zajímavé. Body zájmu jsou seřazeny podle kategorie a mohou zahrnovat oblíbené cíle na cestách, jako jsou čerpací stanice, restaurace, hotely a zábavní centra.

#### **Hledání pozice podle kategorie**

- **1** Zvolte možnost **Kam vést?**.
- **2** Vyberte kategorii nebo možnost **Kategorie**.
- **3** V případě potřeby vyberte podkategorii.
- **4** Vyberte pozici.

#### **Vyhledávání v kategorii**

Po hledání bodu zájmu se v některých kategoriích může zobrazit seznam Rychlé hledání, který zobrazuje poslední čtyři vybrané destinace.

- **1** Vyberte možnost **Kam vést?** > **Kategorie**.
- **2** Vyberte kategorii.
- **3** Vyberte možnost:
	- Vyberte cíl, ze seznamu Rychlé hledání na pravé straně obrazovky.

Seznam Rychlé hledání poskytuje seznam naposledy nalezených poloh ve vybrané kategorii.

• V případě potřeby vyberte podkategorii a zvolte cíl.

#### **Navigace k bodům zájmu uvnitř budovy**

Je možné vytvořit trasu k bodu zájmu (POI) v rámci větší budovy, jako je například obchod v obchodním domě nebo konkrétní terminál na letišti.

- **1** Vyberte možnost **Kam vést?** > **Zadejte hl. položku**.
- **2** Vyberte možnost:
	- Pokud chcete vyhledat danou budovu, zadejte její název či adresu, vyberte ikonu  $\alpha$  a přejděte ke kroku 3.
	- Pokud chcete vyhledat daný bod zájmu, zadejte jeho název, vyberte ikonu Q a přejděte ke kroku 5.
- **3** Vyberte budovu.

Pod budovou se zobrazí seznam kategorií, jako jsou například restaurace, půjčovny vozidel nebo terminály.

- **4** Vyberte kategorii.
- **5** Vyberte bod zájmu a zvolte možnost **Jet!**.

Zařízení vytvoří trasu na parkoviště nebo vchod do budovy co nejblíže danému bodu zájmu. Při příjezdu do cíle bude doporučené místo parkování označeno kostkovanou vlajkou. Označený bod představuje polohu bodu zájmu v budově.

#### *Prozkoumání budovy*

Můžete zobrazit seznam všech bodů zájmu uvnitř jednotlivých budov.

- **1** Vyberte budovu.
- **2** Vyberte možnost > **Prozkoumat toto místo konání**.

#### **Foursquare**

Foursquare je sociální síť založená na poloze. Ve vašem zařízení jsou předem nahrané body zájmu Foursquare, které jsou ve výsledcích vyhledávání polohy označeny logem Foursquare.

Pokud chcete využívat doplňkové funkce, můžete se připojit k účtu Foursquare pomocí aplikace Smartphone Link na kompatibilním smartphonu. Po připojení k účtu Foursquare prostřednictvím aplikace Smartphone Link můžete zobrazit detaily polohy Foursquare, zaregistrovat se v určité poloze a vyhledávat body zájmu v databázi Foursquare online.

#### *Vyhledání bodů zájmu pomocí služby Foursquare*

Můžete vyhledávat body zájmu služby Foursquare nahrané do zařízení. Po připojení k účtu služby Foursquare pomocí aplikace Smartphone Link nabízí funkce vyhledávání nejaktuálnější výsledky z online databáze Foursquare a přizpůsobené výsledky z vašeho uživatelského účtu Foursquare.

Vyberte možnost **Kam vést?** > **Kategorie** > **Foursquare®**.

#### *Připojení k účtu Foursquare*

- **1** Připojte své zařízení k aplikaci Smartphone Link (*[Párování](#page-16-0)  [s telefonem a připojení k aplikaci Smartphone Link](#page-16-0)*, [strana 13](#page-16-0)).
- **2** Ve smartphonu otevřete aplikaci Smartphone Link.
- **3** Otevřete nastavení aplikace Smartphone Link a vyberte možnost **Foursquare®** > **Přihlášení**.
- **4** Zadejte své přihlašovací údaje do služby Foursquare.

#### *Zobrazení podrobností o poloze Foursquare*

Před zobrazením podrobností o poloze ve službě Foursquare se musíte připojit k podporovanému telefonu s aplikací Smartphone Link a přihlásit se do svého účtu Foursquare.

Zobrazit můžete podrobné informace o poloze ve službě Foursquare, jako jsou uživatelská hodnocení, informace o cenách v restauracích a provozní doba.

- **1** Ve výsledcích vyhledávání polohy vyberte možnost bod zájmu Foursquare.
- 2 Vyberte ikonu  $\bullet$

#### *Registrace polohy v aplikaci Foursquare*

Před zaregistrováním polohy v aplikaci Foursquare se musíte připojit k podporovanému telefonu s aplikací Smartphone Link a přihlásit se do svého účtu Foursquare.

- **1** Vyberte možnost **Aplikace** > **Foursquare®** > **Registrace**.
- **2** Vyberte bod zájmu.
- **3** Vyberte možnost  $\bigcirc$  > Registrace.

### **Nástroje pro hledání**

Nástroje pro hledání umožňují vyhledat konkrétní typy poloh prostřednictvím reakcí na výzvy na obrazovce.

#### **Hledání adresy**

**POZNÁMKA:** Pořadí kroků se může změnit v závislosti na mapových datech načtených v zařízení.

- **1** Vyberte možnost **Kam vést?**.
- **2** V případě potřeby vyberte možnost **Hledat v blízkosti:** a změňte oblast vyhledávání (*Změna oblasti vyhledávání*, strana 8).
- **3** Vyberte možnost **Adresa**.
- **4** Zadejte informace o adrese podle pokynů na obrazovce.

<span id="page-12-0"></span>**5** Vyberte adresu.

### **Hledání křižovatky**

Můžete hledat křižovatku nebo přípojku mezi dvěma ulicemi, silnicemi nebo jinými cestami.

- **1** Zvolte možnost **Kam vést?** > **Kategorie** > **Křižovatky**.
- **2** Zadejte informace o ulici podle pokynů na obrazovce.
- **3** Vyberte křižovatku.

### **Hledání města**

- **1** Vyberte možnost **Kam vést?** > **Kategorie** > **Města**.
- **2** Vyberte možnost:
	- Vyberte město ze seznamu blízkých měst.
	- Pokud chcete hledat v blízkosti jiné polohy, vyberte možnost **Hledat v blízkosti:** (*[Změna oblasti vyhledávání](#page-11-0)*, [strana 8\)](#page-11-0).
	- Pokud chcete hledat město podle názvu, vyberte možnost **Zadejte hl. položku**, zadejte název města a vyberte možnost Q.

### **Hledání polohy pomocí souřadnic**

Polohu lze vyhledat pomocí souřadnic zeměpisné šířky a délky. Tento způsob může být užitečný zejména při hledání pokladu (geocaching).

- **1** Zvolte možnost **Kam vést?** > **Kategorie** > **Souřadnice**.
- **2** V případě potřeby vyberte možnost a změňte formát souřadnic nebo datum.
- **3** Zadejte souřadnice zeměpisné šířky a délky.
- **4** Zvolte možnost **Zobrazit na mapě**.

### **Zobrazení naposledy nalezených pozic**

Zařízení má v paměti uloženou historii posledních 50 poloh, které jste nalezli.

Vyberte možnost **Kam vést?** > **Poslední nalezená**.

**Vymazání seznamu naposledy nalezených pozic** Zvolte možnost **Kam vést?** > **Poslední nalezená** > > **Vymazat** > **Ano**.

### **Nalezení posledního parkovacího místa**

Pokud zapnuté zařízení odpojíte od napájecího kabelu do vozila, uloží se aktuální pozice jako parkovací místo.

Zvolte možnost **Aplikace** > **Poslední místo**.

### **Zobrazení aktuálních informací o poloze**

Stránku Kde se nacházím? můžete využít k zobrazení informací o aktuální poloze. Tato funkce je užitečná v případě tísňového volání, když potřebujete volané osobě sdělit svoji polohu.

Na stránce s mapou zvolte vozidlo.

### **Vyhledání záchranných složek a paliva**

Pomocí stránky Kde se nacházím? můžete vyhledat nejbližší nemocnice, policejní stanice a čerpací stanice.

- **1** Na stránce s mapou zvolte vozidlo.
- **2** Vyberte možnost **Nemocnice**, **Polic. stanice** nebo **Palivo**. Zobrazí se seznam poloh pro vybranou službu, přičemž nejbližší polohy budou nahoře.
- **3** Vyberte polohu.
- **4** Vyberte možnost:
	- Chcete-li navigovat do dané polohy, vyberte možnost **Jet!**.
	- Pokud chcete zobrazit telefonní číslo a další podrobnosti polohy, vyberte ikonu $\bigoplus$ .

### **Získání popisu trasy do aktuální polohy**

Pokud potřebujete někomu sdělit, jak se dostat k vaší aktuální poloze, zařízení Vám může poskytnout popis trasy.

- **1** Na stránce s mapou zvolte vozidlo.
- **2** Vyberte možnost **≡ > Popis trasy ke mně**.
- **3** Vyberte počáteční polohu.
- **4** Vyberte možnost **Vybr.**.

### **Přidání zkratky**

Do menu Kam vést? je možné přidat zkratky. Zkratka může odkazovat na polohu, kategorii nebo na nástroj pro vyhledávání.

Menu Kam vést? může obsahovat až 36 ikonových zkratek.

- **1** Zvolte možnost **Kam vést?** > **Přidat zkratku**.
- **2** Vyberte položku.

### **Odebrání zkratky**

- **1** Vyberte možnost **Kam vést?** > > **Odebrat zkratky**.
- **2** Vyberte zkratku, kterou chcete odebrat.
- **3** Opětovným výběrem zkratku potvrďte.
- **4** Vyberte možnost **Uložit**.

## **Ukládání poloh**

### **Uložení polohy**

- **1** Vyhledejte polohu (*[Hledání pozice podle kategorie](#page-11-0)*, strana 8).
- **2** Z výsledků vyhledávání vyberte polohu.
- **3** Vyberte možnost **1**
- **4** Vyberte možnost **Uložit**.
- **5** V případě potřeby zadejte název a zvolte možnost **Hot.**.

### **Uložení aktuální polohy**

- **1** Na stránce s mapou zvolte ikonu vozidla.
- **2** Vyberte možnost **Uložit**.
- **3** Zadejte název a vyberte možnost **Hot.**.
- **4** Vyberte možnost **OK**.

### **Úprava oblíbené polohy**

- **1** Vyberte možnost **Kam vést?** > **Oblíbené**.
- **2** V případě potřeby vyberte kategorii.
- **3** Vyberte polohu.
- 4 Vyberte možnost **0**
- **5** Vyberte možnost => Upravit.
- **6** Vyberte možnost:
	- Vyberte možnost **Název**.
	- Vyberte možnost **Telefonní číslo**.
	- Vyberte možnost **Kategorie** a přiřaďte kategorie k oblíbené poloze.
	- Chcete-li změnit symbol používaný k označení oblíbené polohy na mapě, zvolte možnost **Změnit symbol mapy**.
- **7** Upravte informace.
- **8** Vyberte možnost **Hot.**.

### **Přiřazení kategorií k oblíbené poloze**

Při organizaci oblíbených poloh lze přidávat vlastní kategorie. **POZNÁMKA:** Kategorie se v menu Oblíbené polohy nezobrazí, dokud neuložíte alespoň 12 oblíbených poloh.

- **1** Vyberte možnost **Kam vést?** > **Oblíbené**.
- **2** Vyberte polohu.
- **3** Vyberte možnost  $\bullet$
- **4** Vyberte možnost > **Upravit** > **Kategorie**.
- <span id="page-13-0"></span>**5** Zadejte jeden nebo více názvů kategorií. Oddělujte je čárkami.
- **6** V případě potřeby vyberte navrhovanou kategorii.
- **7** Vyberte možnost **Hot.**.

### **Odstranění oblíbené polohy**

**POZNÁMKA:** Odstraněné polohy nelze obnovit.

- **1** Vyberte možnost **Kam vést?** > **Oblíbené**.
- **2** Vyberte možnost > **Odstranit uložená místa**.
- **3** Zaškrtněte políčko u oblíbených, které chcete odstranit, a zvolte možnost **Odstranit**.

## **Používání mapy**

Mapu můžete používat k navigaci po trase (*[Vaše trasa na mapě](#page-7-0)*, [strana 4\)](#page-7-0) nebo si prohlédnout mapu svého okolí při aktivní trase.

- **1** Vyberte možnost **Mapa**.
- **2** Vyberte libovolné místo na mapě.
- **3** Vyberte možnost:
	- Přetažením posuňte mapu doleva, doprava, nahoru nebo dolů.
	- Volbou ikony + nebo = provedete přiblížení nebo oddálení.
	- Volbou ikony A přepnete mezi zobrazením Sever nahoře a zobrazením 3-D.
	- Pokud chcete filtrovat body zájmu podle kategorií, vyberte ikonu $\alpha$ .
	- Pokud chcete zahájit trasu, vyberte pozici na mapě a zvolte možnost **Jet!** (*[Zahájení trasy s použitím mapy](#page-7-0)*, [strana 4\)](#page-7-0).

### **Nástroje mapy**

Nástroje mapy umožňují rychlý přístup k informacím a funkcím zařízení, když se díváte do mapy. Při aktivaci nástroje mapy se tento nástroj zobrazí na panelu na okraji mapy.

**Ukončit**: Ukončí navigaci aktivní trasy.

- **Změnit trasu**: Umožní udělat objížďku nebo přeskočit polohy na vaší trase.
- **Po cestě**: Zobrazí blížící se polohy po trase nebo cestě, kterou jedete (*Po cestě*, strana 10).
- **Odbočky**: Zobrazí seznam blížících se odboček na vaší trase (*[Sledování odboček a změn směru jízdy](#page-7-0)*, strana 4).
- **Trasová data**: Zobrazí upravitelná data cesty, například rychlost nebo vzdálenost (*Zobrazení dat cesty na mapě*, strana 10).
- **Hlasitost**: Upraví hlasitost hlavního zvukového zařízení.

### **Jas**: Upraví jas displeje.

**Telefon**: Zobrazí seznam posledních telefonních hovorů z vašeho připojeného telefonu a zobrazí možnosti v průběhu hovoru, když je váš telefon aktivní (*[Používání možností](#page-18-0)  [v průběhu hovoru](#page-18-0)*, strana 15).

**Doprava**: Zobrazí dopravní situace na vaší trase nebo v dané oblasti (*[Zobrazení nadcházející dopravy](#page-14-0)*, strana 11).

**Počasí**: Zobrazí informace o počasí pro danou oblast.

**photoLive**: Zobrazí živě dopravní kamery z předplacené služby photoLive (*[Dopravní kamery photoLive](#page-19-0)*, strana 16).

### **Zobrazení nástroje mapy**

1 Na mapě zvolte možnost ...

**2** Vyberte nástroj mapy.

Nástroj mapy se zobrazí na panelu na okraji mapy.

**3** Až s používáním nástroje mapy skončíte, vyberte možnost  $\bm{\times}$ 

### **Povolit nástroje mapy**

Ve výchozím nastavení jsou v nabídce nástrojů mapy povoleny pouze nejčastěji používané nástroje mapy. Do nabídky můžete přidat až 12 nástrojů.

- **1** Na mapě zvolte možnost  $\triangledown$  >  $\triangledown$ .
- **2** Zaškrtněte políčko vedle jednotlivých nástrojů, které chcete přidat.
- **3** Zvolte možnost **Uložit**.

### **Po cestě**

Nástroj Po cestě poskytuje informace o blížících se polohách po trase nebo cestě, kterou jedete. Můžete zobrazit blížící se body zájmu, například restaurace, čerpací stanice nebo odpočívadla. Při jízdě po dálnici můžete také sledovat informace a dostupné služby pro blížící se výjezdy a města, podobně jako na dálničních dopravních tabulích.

Můžete upravit tři kategorie, které se budou zobrazovat v nástroji Po cestě.

### **Zobrazení nadcházejících poloh**

- 1 Na mapě vyberte možnost  $\le$  > Po cestě.
- **2** Vyberte možnost:
	- Chcete-li zobrazit blížící se polohu v každé kategorii, vyberte v případě potřeby ikonu .
	- Chcete-li zobrazit informace a dostupné služby pro blížící se dálniční výjezdy nebo města, vyberte ikonu – **POZNÁMKA:** Tato možnost je dostupná, pouze pokud jedete po dálnici nebo je dálnice na vaší trase.
- **3** Po vybrání položky se zobrazí seznam poloh pro danou kategorii, výjezd nebo město.

#### **Přizpůsobení kategorií Po cestě**

Kategorie, které se zobrazují v nástroji Po cestě můžete měnit.

- 1 Na mapě vyberte možnost  $\leq$  > Po cestě.
- **2** Vyberte kategorii.
- **3** Vyberte ikonu
- **4** Vyberte možnost:
	- Pokud chcete kategorii v seznamu přesunout nahoru nebo dolů, vyberte šipku a přetáhněte ji na pravou stranu názvu kategorie.
	- Pokud chcete kategorii změnit, vyberte kategorii.
	- Pokud chcete vytvořit vlastní kategorii, vyberte kategorii, vyberte možnost **Přizpůsobit hledání** a zadejte název obchodu nebo kategorie.
- **5** Vyberte možnost **Hot.**.

### **Informace o cestě**

#### **Zobrazení dat cesty na mapě**

Než budete moci zobrazit data cesty na mapě, je nutné přidat příslušný nástroj do nabídky nástrojů mapy (*Povolit nástroje mapy*, strana 10).

Na mapě vyberte možnost > **Trasová data**.

#### *Přizpůsobení datových polí trasy*

Než budete moci přizpůsobit data zobrazená v nástroji mapy Data cesty, je nutné přidat do nabídky nástrojů mapy nástroj Data cesty (*Povolit nástroje mapy*, strana 10).

- 1 Na mapě vyberte možnost **\> Trasová data**.
- **2** Vyberte datové pole trasy.
- **3** Vyberte možnost.

Nové datové pole trasy se zobrazí v nástroji mapy Data cesty.

#### <span id="page-14-0"></span>**Zobrazení stránky Informace o cestě**

Stránka Informace o cestě zobrazuje vaši rychlost a poskytuje statistické údaje o cestě.

**POZNÁMKA:** Pokud často zastavujete, ponechte zařízení zapnuté, aby mohlo přesně změřit uplynulý čas během cesty.

Na mapě vyberte možnost **Rychlost**.

### **Zobrazení protokolu cesty**

Zařízení uchovává protokol cesty, kterou jste ujeli.

- **1** Vyberte možnost **Nastavení** > **Mapa a vozidlo** > **Vrstvy mapy**.
- **2** Zaškrtněte políčko **Protokol trasy**.

### **Vynulování informací o cestě**

- **1** Na mapě vyberte možnost **Rychlost**.
- 2 Vyberte možnost = > Vynulovat pole.
- **3** Vyberte možnost:
	- Pokud nenavigujete po trase, zvolte možnost **Vybrat vše**. Vynulují se všechna data s výjimkou tachometru, na první stránce.
	- Volbou možnosti **Vynulovat data trasy** vynulujete informace v trasovém počítači.
	- Volbou možnosti **Vynulovat max. rychlost** vynulujete maximální rychlost.
	- Volbou možnosti **Vynulovat trasu B** vynulujete počítač kilometrů.

### **Zobrazení nadcházející dopravy**

Máte možnost zobrazit nadcházející dopravní nehody po trase nebo cestě, kterou jedete.

- **1** Během navigace po trase zvolte možnost > **Doprava**. Nejbližší nadcházející dopravní nehoda se zobrazí na panelu na pravé straně mapy.
- **2** Výběrem dopravní nehody zobrazíte další podrobnosti.

### **Zobrazení dopravy na mapě**

Mapa dopravy zobrazuje barevně rozlišený dopravní ruch a zpoždění na blízkých silnicích.

- **1** V hlavním menu vyberte možnost **Aplikace** > **Doprava**.
- 2 V případě potřeby vyberte možnost **> Legenda** a zobrazte si legendu na mapě dopravy.

### **Vyhledávání dopravních nehod**

- **1** V hlavním menu vyberte možnost **Aplikace** > **Doprava**.
- **2** Vyberte možnost > **Dopravní události**.
- **3** Vyberte položku ze seznamu.
- **4** Pokud existuje více než jedna nehoda, ostatní nehody zobrazíte pomocí šipek.

### **Přizpůsobení mapy**

### **Přizpůsobení vrstev mapy**

Máte možnost přizpůsobit data, která se zobrazují na mapě, například ikony bodů zájmu a stavy vozovky.

- **1** Vyberte možnost **Nastavení** > **Mapa a vozidlo** > **Vrstvy mapy**.
- **2** Vyberte vrstvy, které mají být zahrnuty do mapy, a vyberte možnost **Uložit**.

### **Změna datového pole mapy**

**1** Vyberte datové pole na mapě.

**POZNÁMKA:** Položku Rychlost nelze přizpůsobit.

**2** Vyberte typ dat, která chcete zobrazit.

### **Změna perspektivy mapy**

- **1** Vyberte možnost **Nastavení** > **Mapa a vozidlo** > **Zobrazení mapy jízdy**.
- **2** Vyberte možnost:
	- Volbou možnosti **Prošlá trasa nahoře** zobrazíte mapu ve dvou rozměrech (2D) se směrem vaší cesty v horní části obrazovky.
	- Volbou možnosti **K severu** zobrazíte mapu ve dvou rozměrech (2D), přičemž sever je umístěn nahoře.
	- Volbou možnosti **3D** zobrazíte mapu trojrozměrně.
- **3** Vyberte možnost **Uložit**.

## **Dopravní informace**

#### *OZNÁMENÍ*

Společnost Garmin není odpovědná za přesnost nebo aktuálnost dopravních informací.

Dopravní informace nejsou dostupné ve všech oblastech ani u všech modelů produktů. Další informace o přijímačích dopravních informací a oblastech pokrytí naleznete na webové stránce [www.garmin.com/traffic](http://www.garmin.com/traffic).

Aby bylo možné vyhnout se dopravním zácpám, musí vaše zařízení přijímat aktuální dopravní informace.

- Pokud je vaše zařízení vybaveno přijímačem dopravních informací, může přijímat dopravní informace ze signálu pozemního vysílání, pokud je k dispozici.
- FM přijímač dopravních informací je ve výbavě modelů produktů s LT nebo LMT.
- Digitální přijímač dopravních informací je ve výbavě modelů produktů s LMT-D nebo LMTHD na konci.
- Zařízení musí být připojeno k napájení vozidla pomocí dodaného napájecího kabelu, aby mohlo přijímat dopravní informace pomocí přijímače dopravních informací.
- Zařízení musí být v dosahu signálu dopravních informací, aby mohlo přijímat dopravní informace pomocí přijímače dopravních informací.
- Zařízení může přijímat dopravní informace pomocí předplacené služby z aplikace Smartphone Link.

### **Příjem dopravních informací pomocí přijímače dopravních informací**

#### *OZNÁMENÍ*

Vyhřívaná (metalizovaná) okna mohou mít negativní vliv na výkon přijímače dopravních informací.

Pokud je vaše zařízení vybaveno přijímačem dopravních informací, může přijímat dopravní informace ze signálu pozemního vysílání, pokud je k dispozici. Tato funkce není dostupná ve všech oblastech ani u všech modelů produktů.

**POZNÁMKA:** V některých oblastech mohou být dopravní informace přijímány ze stanic rádia FM pomocí technologie HD Radio™.

- **1** Ověřte, zda je vaše zařízení vybaveno přijímačem dopravních informací.
	- FM přijímač dopravních informací je ve výbavě modelů produktů s LT nebo LMT.
	- Digitální přijímač dopravních informací je ve výbavě modelů produktů s LMT-D nebo LMTHD na konci.
- **2** Připojte zařízení k napájení vozidla pomocí napájecího kabelu dodaného se zařízením (*[Připojení zařízení k napájení](#page-5-0) [ve vozidle](#page-5-0)*, strana 2).

Napájecí kabel dodaný s vaším zařízením je vybaven anténou pro přijímač dopravních informací.

<span id="page-15-0"></span>Pokud se nacházíte v oblasti pokrytí dopravy, vaše zařízení může zobrazovat dopravní informace a pomoci vám vyhnout se dopravním zácpám.

### **Příjem dopravních informací pomocí aplikace Smartphone Link**

Služba Doprava živě poskytuje dopravní informace v reálném čase.

- **1** Stáhněte si aplikaci Smartphone Link do kompatibilního telefonu (*[Stažení aplikace Smartphone Link](#page-17-0)*, strana 14).
- **2** Předplaťte si službu Doprava živě (*[Předplatné služeb Garmin](#page-17-0)  Live*[, strana 14](#page-17-0)).
- **3** Připojte zařízení k telefonu se spuštěnou aplikací Smartphone Link (*[Párování s telefonem a připojení k aplikaci](#page-16-0)  [Smartphone Link](#page-16-0)*, strana 13).

### **Informace o předplatném dopravních informací**

Pokud skončí platnost vašeho předplatného, máte možnost zakoupit si další předplatné nebo předplatné obnovit. Přejděte na webovou stránku<http://www.garmin.com/traffic>.

#### **Zobrazení předplatných pro dopravní informace**

Vyberte možnost **Nastavení** > **Doprava** > **Předplatné**.

#### **Přidání předplatného**

Je možné zakoupit předplatné pro dopravní informace pro jiné oblasti nebo země.

- **1** V hlavním menu vyberte možnost **Doprava**.
- **2** Vyberte možnost **Předplatné** > .
- **3** Zapište si ID jednotky FM přijímače dopravních informací.
- **4** Přejděte na stránku [www.garmin.com/fmtraffic](http://www.garmin.com/fmtraffic), kde zakoupíte předplatné dopravních informací a získáte 25 znakový kód. Kód předplatného pro dopravní informace nelze použít opakovaně. Pro každé obnovení služby je nutné získat nový kód. Jestliže vlastníte více FM přijímačů dopravních
- informací, je nutné získat nový kód pro každý jednotlivý přijímač.
- **5** V zařízení vyberte možnost **Další**.
- **6** Zadejte kód.
- **7** Vyberte možnost **Hot.**.

### **Zapnutí možnosti Doprava**

Dopravní informace lze zapnout nebo vypnout.

- **1** Vyberte možnost **Nastavení** > **Doprava**.
- **2** Zaškrtněte políčko **Doprava**.

## **Hlasový příkaz**

**POZNÁMKA:** Hlasový příkaz není dostupný pro všechny jazyky a oblasti a nemusí být k dispozici u všech modelů.

**POZNÁMKA:** Navigace aktivovaná hlasem nemusí dosáhnout požadovaných výsledků, je-li používána v hlučném prostředí.

Hlasový příkaz umožňuje používat zařízení vyslovením slov a příkazů. Menu Hlasový příkaz zahrnuje hlasové výzvy a seznam dostupných příkazů.

### **Nastavení fráze pro aktivaci**

Fráze pro aktivaci je slovní fráze, kterou můžete vyslovit, abyste aktivovali funkci hlasový příkaz. Výchozí fráze pro aktivaci je Hlasový příkaz.

**TIP:** Možnost náhodné aktivace hlasového příkazu lze snížit použitím silné fráze pro aktivaci.

- **1** Vyberte možnost **Aplikace** > **Hlasový příkaz** > > **Fráze pro aktivaci**.
- **2** Zadejte novou frázi pro aktivaci. Po zadání fráze zařízení určí její sílu.
- **3** Vyberte možnost **Hot.**.

### **Aktivace funkce Rozpoznání hlasu**

Vyslovte svoji frázi pro aktivaci. Objeví se nabídka funkce rozpoznání hlasu.

### **Tipy pro funkci Hlasový příkaz**

- Mluvte normálním hlasem směrem k zařízení.
- Snižte okolní hluk, například hlasy nebo rádio, aby se zvýšila přesnost při rozpoznání hlasu.
- Vyslovujte příkazy tak, jak se objevují na displeji.
- Na výzvy ozývající se ze zařízení odpovídejte jak je třeba.
- Prodlužte délku své fráze pro aktivaci, abyste omezili možnost náhodné aktivace hlasového příkazu.
- Vyslechněte dva tóny pro potvrzení, že zařízení vstoupilo a opustilo hlasový příkaz.

### **Zahájení trasy pomocí hlasových příkazů**

Můžete vyslovit názvy oblíbených, dobře známých poloh.

- **1** Vyslovte svou frázi pro aktivaci (*Nastavení fráze pro aktivaci*, strana 12).
- **2** Vyslovte příkaz **Najít místo**.
- **3** Vyslechněte hlasovou výzvu a poté vyslovte název polohy.
- **4** Vyslovte číslo řádku.
- **5** Vyslovte slovo **Navigovat**.

### **Ztlumení pokynů**

Hlasové výzvy pro hlasový příkaz lze ztlumit, aniž byste ztlumili celé zařízení.

- **1** Vyberte možnost **Aplikace** > **Hlasový příkaz** > .
- **2** Vyberte možnost **Ztlumit pokyny** > **Zapnuto**.

### **Hlasové ovládání**

V oblastech, kde není k dispozici funkce Hlasový příkaz, je aktivována funkce Hlasové ovládání. Hlasové ovládání umožňuje použít hlas k ovládání zařízení. Předtím než můžete funkci Hlasové ovládání použít, musíte ji nakonfigurovat na svůj hlas.

#### **Konfigurace hlasového ovládání**

Funkce Hlasové ovládání musí být na nakonfigurována pro hlas jednoho uživatele a pro jiné uživatele nefunguje.

- **1** Vyberte možnost **Aplikace** > **Hlasové ovládání**.
- **2** Pokud chcete nahrát příkazy pro každou frázi hlasového ovládání, postupujte podle pokynů na obrazovce.

**POZNÁMKA:** Nemusíte přečíst přesnou frázi na obrazovce. Můžete vyslovit alternativní příkaz se stejným významem na základě vašich preferencí.

Abyste mohli funkci hlasového ovládání použít, musíte vyslovit příkaz, který jste pro funkci nahráli.

#### **Používání hlasového ovládání**

- **1** Vyslovte příkaz, který jste nahráli pro frázi **Hlasové ovládání**. Objeví se nabídka funkce Hlasové ovládání.
- **2** Postupujte podle pokynů na obrazovce.

#### **Tipy pro hlasové ovládání**

• Mluvte normálním hlasem směrem k zařízení.

- <span id="page-16-0"></span>• Snižte okolní hluk, například hlasy nebo rádio, aby se zvýšila přesnost při rozpoznání hlasu.
- Vyslovujte příkazy tak, jak se objevují na displeji.
- Počkejte na tón pro potvrzení, že zařízení úspěšně obdrželo příkaz.

## **Funkce Bluetooth**

Zařízení obsahuje několik funkcí pro připojení Bluetooth, které lze využít s kompatibilním smartphonem. Některé funkce vyžadují instalaci aplikace Smartphone Link do vašeho smartphonu. Podrobnější informace naleznete na adrese [garmin.com/smartphonelink.](http://www.garmin.com/smartphonelink)

- **Volání pomocí sady handsfree**: Umožní uskutečnit nebo přijímat telefonní hovory pomocí vašeho zařízení a používat zařízení jako handsfree. Pokud vybraný jazyk podporuje funkci Hlasový příkaz, můžete uskutečňovat a přijímat hovory pomocí hlasových příkazů.
- **Oznámení**: Zobrazuje oznámení a zprávy z telefonu na vašem zařízení. Tato funkce není k dispozici ve všech jazycích.
- **Odeslání poloh do zařízení**: Umožňuje odeslat polohy ze smartphonu do navigačního zařízení.
- **Registrace ve službě Foursquare**: Umožňuje registraci v polohách služby Foursquare pomocí navigačního zařízení.
- **Aktualizace počasí**: Odesílá informace o počasí v reálném čase a upozornění do vašeho zařízení.
- **Garmin služby Live**: Poskytuje předplacené služby pro sledování aktuálních dat na zařízení, jako jsou dopravní situace, parkoviště a rozšířené zprávy o počasí.

### **Párování s telefonem a připojení k aplikaci Smartphone Link**

Vaše zařízení Garmin DriveSmart musíte spárovat s telefonem, chcete-li používat funkce Bluetooth. Po spárování se zapnutá zařízení automaticky připojí, pokud jsou v dosahu.

Některé funkce vyžadují aplikaci Smartphone Link. K aplikaci Smartphone Link se můžete připojit v průběhu párování nebo později.

- **1** V obchodě App Store ve vašem telefonu instalujte aplikaci Smartphone Link (volitelné).
- **2** Umístěte zařízení Garmin DriveSmart a telefon max. 3 m (10 stop) od sebe.
- **3** V zařízení Garmin DriveSmart vyberte možnost **Nastavení** > **Bluetooth** a zaškrtněte políčko **Bluetooth**.
- **4** Vyberte možnost **Hledání zařízení**.
- **5** V telefonu zapněte bezdrátovou technologii Bluetooth a nastavte telefon tak, aby byl viditelný.

Další informace naleznete v návodu k obsluze telefonu.

**6** Na zařízení Garmin DriveSmart vyberte možnost **OK**.

Zařízení Garmin DriveSmart začne hledat zařízení Bluetooth nacházející se v blízkosti a zobrazí seznam zařízení Bluetooth. Může trvat až jednu minutu než telefon zobrazí na seznamu.

- **7** Zvolte telefon ze seznamu a zvolte tlačítko **OK**.
- **8** V telefonu potvrďte žádost o párování.
- **9** V telefonu otevřete aplikaci Smartphone Link (volitelné).
- Pokud provádíte párování se zařízením Apple® , na obrazovce Garmin DriveSmart se zobrazí bezpečnostní kód.
- **10**V případě potřeby během 30 sekund zadejte na telefonu bezpečnostní kód.

### **Ikony stavu funkce Bluetooth**

V nastavení Bluetooth se vedle každého spárovaného telefonu zobrazují ikony stavu.

Vyberte možnost **Nastavení** > **Bluetooth**.

- Šedá ikona ukazuje, že je u daného telefonu funkce deaktivována nebo odpojena.
- Barevné ikony ukazují, že je u daného telefonu funkce připojena a aktivní.

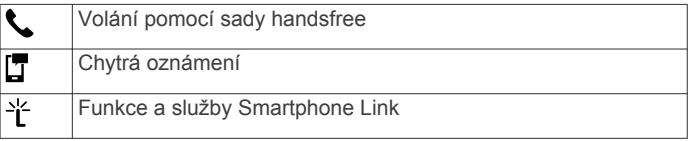

### **Nastavení funkcí Bluetooth v zařízení Apple**

Ve výchozím nastavení jsou po spárování telefonu všechny kompatibilní funkce Bluetooth aktivovány. Určité funkce je možné aktivovat, deaktivovat nebo upravit.

#### **Připojení k aplikaci Smartphone Link na zařízení Apple**

Než se budete moci připojit k aplikaci Smartphone Link, musíte nejprve spárovat a připojit vaše zařízení Garmin DriveSmart k telefonu.

Pokud jste se nepřipojili k aplikaci Smartphone Link v průběhu párování, můžete se k ní připojit u dalších funkcí Bluetooth. Aplikace Smartphone Link komunikuje s vaším telefonem pomocí technologie Bluetooth Smart. Po prvním připojení k aplikaci Smartphone Link na zařízení Apple musíte zadat bezpečnostní kód Bluetooth Smart.

- **1** V obchodě App Store ve vašem telefonu instalujte aplikaci Smartphone Link.
- **2** V telefonu otevřete aplikaci Smartphone Link.

Na displeji zařízení Garmin DriveSmart se zobrazí bezpečnostní kód.

**3** Tento kód zadejte do vašeho telefonu.

#### **Deaktivace volání handsfree na zařízení Apple**

Můžete deaktivovat volání handsfree a přitom zůstat připojení k telefonu pro přijímání oznámení a dat Smartphone Link.

- **1** Vyberte možnost **Nastavení** > **Bluetooth**.
- **2** Vyberte název telefonu používaný pro volání handsfree.

**TIP:** Váš telefon se může připojovat k volání handsfree a přijímání dat pomocí dvou různých názvů.Ikona se zobrazuje barevně vedle názvu telefonu používaného pro volání handsfree.

**3** Zrušte zaškrtnutí políčka **Telefonní hovory**.

#### **Deaktivace přijímání chytrých oznámení a dat Smartphone Link na zařízení Apple**

Můžete deaktivovat přijímání chytrých oznámení a dat Smartphone Link a přitom zůstat připojení pro volání handsfree.

- **1** Vyberte možnost **Nastavení** > **Bluetooth**.
- **2** Vyberte název telefonu připojeného pro přijímání oznámení a dat Smartphone Link.

**TIP:** Váš telefon se může připojovat k volání handsfree a přijímání dat pomocí dvou různých názvů. Ikony  $\Box$  a  $*$  se zobrazují modře vedle názvu telefonu používaného pro přijímání data a oznámení.

**3** Zrušte zaškrtnutí políčka **Služby smartph.**.

#### *Zobrazení a skrytí kategorií oznámení v zařízení Apple*

Oznámení zobrazená na zařízení můžete filtrovat zobrazením nebo skrytím kategorií.

- **1** Vyberte možnost **Nastavení** > **Bluetooth**.
- **2** Vyberte název telefonu připojeného pro přijímání oznámení a dat Smartphone Link.

**TIP:** Váš telefon se může připojovat k volání handsfree a přijímání dat pomocí dvou různých názvů.Ikony  $\Box$  a  $\Upsilon$  se <span id="page-17-0"></span>zobrazují barevně vedle názvu telefonu používaného pro přijímání dat a oznámení.

- **3** Vyberte možnost **Inteligentní oznámení**.
- **4** Zaškrtněte políčko vedle oznámení, které chcete přidat.

### **Nastavení funkcí Bluetooth ve smartphonech se systémem Android™**

Ve výchozím nastavení jsou po spárování telefonu všechny kompatibilní funkce Bluetooth aktivovány. Určité funkce je možné aktivovat, deaktivovat nebo upravit.

#### **Připojení k aplikaci Smartphone Link na smartphonu se systémem Android**

Než se budete moci připojit k aplikaci Smartphone Link, musíte nejprve spárovat a připojit vaše zařízení Garmin DriveSmart k telefonu.

Pokud jste se nepřipojili k aplikaci Smartphone Link v průběhu párování, můžete se k ní připojit u dalších funkcí Bluetooth.

- **1** V obchodě App Store ve vašem telefonu instalujte aplikaci Smartphone Link.
- **2** V telefonu otevřete aplikaci Smartphone Link.

#### **Deaktivace funkcí Bluetooth ve smartphonech se systémem Android**

Můžete deaktivovat specifické funkce Bluetooth a přitom zůstat připojeni k jiným funkcím.

- **1** Vyberte možnost **Nastavení** > **Bluetooth**.
- **2** Vyberte název telefonu.
- **3** Vyberte možnost:
	- Chcete-li deaktivovat volání handsfree, vymažte zaškrtnutí políčka **Telefonní hovory**.
	- Chcete-li deaktivovat chytrá oznámení a data Smartphone Link, vymažte zaškrtnutí políčka **Smartphone Link**.
	- Chcete-li deaktivovat specifická oznámení aplikace, použijte nastavení v aplikaci Smartphone Link.

#### *Zobrazení nebo skrytí oznámení ve smartphonech se systémem Android*

Aplikaci Smartphone Link můžete použít k výběru, které typy oznámení se budou zobrazovat na vašem zařízení Garmin DriveSmart.

- **1** V telefonu otevřete aplikaci Smartphone Link.
- 2 Vyberte ikonu **D**.
- **3** Ověřte, zda je vybráno zaškrtávací políčko **Chytrá oznámení**.
- **4** V části **Oznámení** vyberte možnost **Nastavení**.

Zobrazí se seznam kategorií oznámení a aplikací.

- **5** Vyberte možnost:
	- Chcete-li deaktivovat oznámení, vyberte přepínač vedle kategorie nebo názvu aplikace.
	- Chcete-li do seznamu přidat aplikaci, vyberte ikonu -

### **Smartphone Link**

Smartphone Link je aplikace pro telefony, která umožňuje synchronizovat data polohy s telefonem a získat přístup k aktuálním informacím pomocí datového připojení telefonu. Zařízení přenáší data z aplikace Smartphone Link prostřednictvím bezdrátové technologie Bluetooth. Aktuální informace jsou k dispozici bezplatně a prostřednictvím plánů předplatného Garmin služeb Live (*Garmin služby Live*, strana 14).

Při každém připojení zařízení k aplikaci Smartphone Link se uložené polohy a naposledy nalezené polohy synchronizují s telefonem.

#### **Stažení aplikace Smartphone Link**

Aplikace Smartphone Link je dostupná pro některé smartphony. Informace o kompatibilitě a dostupnosti získáte na webové stránce [www.garmin.com/smartphonelink](http://www.garmin.com/smartphonelink) nebo v obchodě s aplikacemi.

Stáhněte si aplikaci Smartphone Link z obchodu s aplikacemi do podporovaného telefonu.

Informace o stažení a instalaci aplikací najdete v uživatelské příručce k telefonu.

#### **Odeslání polohy z telefonu do zařízení**

Aplikace Smartphone Link je zaregistrována v telefonu jako navigační aplikace.

- **1** V telefonu spustíte navigaci do zvolené polohy stisknutím příslušného tlačítka (viz uživatelská příručka k telefonu).
- **2** V menu aplikací vyberte možnost **Smartphone Link**.

Při příštím připojení zařízení k telefonu se poloha přenese do naposledy nalezených položek v zařízení.

### **Garmin služby Live**

Abyste mohli používat služby Garmin Live, musí být zařízení připojeno k podporovanému smartphonu se spuštěnou aplikací Smartphone Link (*[Párování s telefonem a připojení k aplikaci](#page-16-0) [Smartphone Link](#page-16-0)*, strana 13).

Připojení k aplikaci Smartphone Link zajišťuje přístup ke službám Garmin Live. Garmin Služby Live poskytují bezplatné a předplacené plány pro zobrazení aktuálních dat na zařízení, například o dopravní situaci a počasí.

Některé služby, jako je například počasí, jsou v zařízení dostupné jako samostatné aplikace. Ostatní služby, například doprava, rozšiřují stávající navigační funkce na zařízení. U funkcí, které vyžadují přístup ke službám Garmin Live, se zobrazuje symbol aplikace Smartphone Link a zobrazí se pouze tehdy, je-li zařízení připojeno k aplikaci.

#### **Předplatné služeb Garmin Live**

Než si budete moci předplatit služby Garmin Live, je nutné do telefonu nainstalovat aplikaci Smartphone Link.

- **1** Spusťte aplikaci Smartphone Link v telefonu (*[Párování](#page-16-0) [s telefonem a připojení k aplikaci Smartphone Link](#page-16-0)*, [strana 13](#page-16-0)).
- **2** Vyberte možnost **Můj účet**.
- Zobrazí se seznam služeb a ceny předplatného.
- **3** Vyberte službu.
- **4** Vyberte cenu.
- **5** Vyberte možnost **Předplatit**.
- **6** Postupujte podle pokynů na obrazovce.

### **Smart oznámení**

Když je zařízení připojeno k aplikaci Smartphone Link, můžete na zařízení Garmin DriveSmart sledovat oznámení z vašeho smartphonu, například textové zprávy, příchozí hovory a schůzky v kalendáři.

**POZNÁMKA:** Přijímání oznámení na navigačním zařízení může po připojení k aplikaci Smartphone Link trvat několik minut. Když jsou chytrá oznámení připojená a aktivní, ikona v nastavení Bluetooth se zobrazí barevně (*[Ikony stavu funkce Bluetooth](#page-16-0)*, [strana 13](#page-16-0)).

#### **Přijímání oznámení**

#### *OZNÁMENÍ*

Při jízdě nečtěte oznámení ani na ně neodpovídejte.

Pokud chcete, aby vaše zařízení Garmin DriveSmart mohlo přijímat oznámení, musíte se nejprve připojit k vašemu smartphonu a aplikaci Smartphone Link.

<span id="page-18-0"></span>Když zařízení přijme oznámení ze smartphonu, objeví se na většině stránek automaticky zobrazené okno. Oznámení zobrazující se na zařízení může při jízdě číst spolujezdec, nikoli řidič.

**POZNÁMKA:** Pokud se na displeji zobrazuje mapa, oznámení se zobrazují v nástroji mapy.

- Chcete-li oznámení ignorovat, vyberte možnost **OK**. Automaticky zobrazené okno se zavře, ale oznámení zůstává aktivní ve vašem telefonu.
- Chcete-li oznámení zobrazit, vyberte možnost **Zobrazit**.
- Chcete-li si oznámení poslechnout, vyberte možnost **Zobrazit** > **Přehrát**.

Zařízení přečte oznámení pomocí technologie TTS (Text to Speech, tj. čtené texty). Tato funkce není k dispozici ve všech jazycích.

• Chcete-li provést další akce, například odmítnout oznámení z vašeho telefonu, vyberte možnost **Zobrazit** a zvolte příslušnou akci.

**POZNÁMKA:** Další akce jsou k dispozici pouze u některých typů oznámení a musí být podporovány aplikací, která generuje oznámení.

#### *Příjem oznámení při sledování mapy*

#### *OZNÁMENÍ*

Při jízdě nečtěte oznámení ani na ně neodpovídejte.

Pokud chcete, aby vaše zařízení Garmin DriveSmart mohlo přijímat oznámení, musíte se nejprve připojit k vašemu smartphonu a aplikaci Smartphone Link.

Pokud se na displeji zobrazuje mapa, nová oznámení se zobrazí v nástroji mapy na okraji stránky. Oznámení zobrazující se na zařízení může při jízdě číst spolujezdec, nikoli řidič.

Pokud chcete upozornění zrušit, vyberte ikonu  $\mathsf{\mathsf{X}}$ .

Automaticky zobrazené okno se zavře, ale oznámení zůstává aktivní ve vašem telefonu.

- Chcete-li zobrazit oznámení, vyberte text oznámení.
- Chcete-li si poslechnout oznámení, vyberte možnost **Přehrát zprávu**.

Zařízení přečte oznámení pomocí technologie TTS (Text to Speech, tj. čtené texty). Tato funkce není k dispozici ve všech jazycích.

• Pokud si chcete poslechnout oznámení pomocí hlasového příkazu, řekněte **Přehrát zprávu**.

**POZNÁMKA:** Tato možnost je dostupná pouze v případě, že vybraný jazyk podporuje funkci Hlasový příkaz a v nástroji mapy se zobrazuje ikona  $\ddot{\bullet}$ .

• Chcete-li provést další akce, například odmítnout oznámení z vašeho telefonu, vyberte možnost **Zobrazit** a zvolte příslušnou akci.

**POZNÁMKA:** Další akce jsou k dispozici pouze u některých typů oznámení a musí být podporovány aplikací, která generuje oznámení.

#### **Zobrazení seznamu oznámení**

Můžete zobrazit seznam všech aktivních oznámení.

- **1** Vyberte možnost **Aplikace** > **Inteligentní oznámení**. Objeví se seznam oznámení. Nepřečtená oznámení jsou označená černou barvou a přečtená barvou šedou.
- **2** Vyberte možnost:
	- Chcete-li zobrazit oznámení, vyberte popis oznámení.
	- Chcete-li si poslechnout oznámení, vyberte ikonu Zařízení přečte oznámení pomocí technologie TTS (Text to Speech, tj. čtené texty). Tato funkce není k dispozici ve všech jazycích.

### **Volání pomocí sady handsfree**

**POZNÁMKA:** Přestože je podporována většina mobilních telefonů a lze je tedy použít, nelze zaručit použití každého konkrétního telefonu. Váš mobilní telefon nemusí nabízet všechny funkce.

Pomocí bezdrátové technologie Bluetooth lze zařízení připojit k mobilnímu telefonu a využívat je jako zařízení handsfree. Pokud jste připojeni můžete pomocí zařízení uskutečňovat nebo přijímat hovory.

#### **Uskutečnění hovoru**

#### *Vytáčení čísla*

- **1** Vyberte možnost **Aplikace** > **Telefon** > **Vytočit**.
- **2** Zadejte číslo.
- **3** Zvolte možnost **Vytočit**.

#### *Volání kontaktu z telefonního seznamu*

Telefonní seznam se do zařízení načte z telefonu při každém připojení telefonu a zařízení. Zpřístupnění telefonního seznamu může trvat několik minut. Některé telefony tuto funkci nepodporují.

- **1** Vyberte možnost **Aplikace** > **Telefon** > **Telefonní seznam**.
- **2** Vyberte kontakt.
- **3** Zvolte možnost **Hovor**.

#### *Volání na polohu*

- **1** Zvolte možnost **Aplikace** > **Telefon** > **Procházet kategorie**.
- **2** Vyberte bod zájmu.
- **3** Zvolte možnost **Hovor**.

#### **Příjem hovoru** Při příjmu hovoru zvolte možnost **Přijmout** nebo **Ignorovat**.

#### **Použití historie volání**

Historie volání se do zařízení načte z telefonu při každém připojení telefonu a zařízení. Zpřístupnění historie volání může trvat několik minut. Některé telefony tuto funkci nepodporují.

- **1** Vyberte možnost **Aplikace** > **Telefon** > **Volaná čísla**.
- **2** Vyberte kategorii.

Zobrazí se seznam hovorů, přičemž nahoře jsou poslední hovory.

**3** Vyberte hovor.

#### **Používání možností v průběhu hovoru**

Během volání můžete na mapě zvolit možnosti v průběhu hovoru.

• Chcete-li zvuk přenést do telefonu, vyberte ikonu 2.

**TIP:** Tuto funkci můžete použít, pokud chcete vypnout zařízení, ale nikoli přerušit hovor, nebo pokud potřebujete soukromí.

- Pokud chcete použít číselník, vyberte ikonu ... **TIP:** Tuto funkci lze využít pro automatizované systémy, například hlasovou poštu.
- Chcete-li ztlumit mikrofon, vyberte ikonu .
- Chcete-li zavěsit, vyberte ikonu .

#### **Uložení telefonního čísla domů**

**TIP:** Po uložení telefonního čísla domů lze číslo upravit úpravou položky "Domů" v seznamu oblíbených poloh (*[Úprava oblíbené](#page-12-0)  polohy*[, strana 9\)](#page-12-0).

- **1** Vyberte možnost **Aplikace** > **Telefon** > > **Nastavit číslo domů**.
- **2** Zadejte své telefonní číslo.
- **3** Vyberte možnost **Hot.**.

#### <span id="page-19-0"></span>*Volání domů*

Než budete moci zavolat domů, je nutné zadat telefonní číslo domovské destinace.

Vyberte možnost **Aplikace** > **Telefon** > **Volat domů**.

### **Odpojení zařízení Bluetooth**

Zařízení Bluetooth lze dočasně odpojit, aniž byste jej museli odstranit ze seznamu spárovaných zařízení. Zařízení Bluetooth se může v budoucnu automaticky připojit k vašemu zařízení Garmin DriveSmart.

- **1** Vyberte možnost **Nastavení** > **Bluetooth**.
- **2** Vyberte zařízení k odpojení.
- **3** Zaškrtněte políčko vedle názvu spárovaného zařízení.

### **Odstranění spárovaného telefonu**

Odstraněním spárovaného telefonu zabráníte jeho automatickému připojení k zařízení v budoucnosti.

- **1** Vyberte možnost **Nastavení** > **Bluetooth**.
- **2** Vyberte telefon a poté vyberte možnost **Zrušit párování zařízení**.

## **Používání aplikací**

### **Používání nápovědy**

Výběrem možnosti **Aplikace** > **Nápověda** můžete zobrazit informace o používání zařízení.

#### **Hledání v tématech nápovědy**

Zvolte možnost **Aplikace** > **Nápověda** > .

### **Zobrazení předpovědi počasí**

Než budete moci používat tuto funkci, musí být vaše zařízení schopno přijímat informace o počasí. Zařízení můžete připojit k aplikaci Smartphone Link, pokud chcete přijímat informace o počasí (*[Párování s telefonem a připojení k aplikaci](#page-16-0)  [Smartphone Link](#page-16-0)*, strana 13). V některých oblastech mohou modely produktů vybavené digitální přijímačem dopravních informací přijímat informace o počasí pro příslušnou oblast z pozemního signálu dopravních informací (*[Dopravní informace](#page-14-0)*, [strana 11\)](#page-14-0). Předpověď počasí není dostupná ve všech oblastech.

**1** Vyberte možnost **Aplikace** > **Počasí**.

Zařízení zobrazí aktuální informace o počasí a předpověď na příštích několik dní.

**2** Vyberte den.

Zobrazí se podrobná předpověď pro daný den.

#### **Zobrazení počasí poblíž jiného města**

#### **1** Vyberte možnost **Aplikace** > **Počasí** > **Aktuální pozice**.

- **2** Vyberte možnost:
	- Chcete-li zobrazit počasí oblíbeného města, vyberte město v seznamu.
	- Chcete-li přidat oblíbené město, vyberte možnost **Přidat město** a zadejte název města.

#### **Zobrazení meteorologického radaru**

Chcete-li používat tuto funkci, je nutné pomocí aplikace Smartphone Link zakoupit službu Rozšířené informace o počasí.

Na mapě lze zobrazit animovanou, barevně rozlišenou radarovou mapu aktuálních povětrnostních podmínek i ikonu počasí. Ikona počasí se mění a zobrazuje počasí v blízkém okolí, například déšť, sněžení a bouřky.

- **1** Vyberte možnost **Aplikace** > **Počasí**.
- **2** V případě potřeby vyberte město.

**3** Vyberte možnost > **Meteorologický radar**.

#### **Zobrazení upozornění na nepříznivé počasí**

Chcete-li používat tuto funkci, je nutné pomocí aplikace Smartphone Link zakoupit službu Rozšířené informace o počasí.

Při cestování se zařízením se na mapě mohou zobrazit upozornění na nepříznivé počasí. Zobrazit můžete také mapu upozornění na počasí poblíž své polohy nebo poblíž zvoleného města.

- **1** Vyberte možnost **Aplikace** > **Počasí**.
- **2** V případě potřeby vyberte město.
- **3** Vyberte možnost > **Upozornění na nepříznivé počasí**.

#### **Kontrola stavu vozovky**

Chcete-li používat tuto funkci, je nutné pomocí aplikace Smartphone Link zakoupit službu Rozšířené informace o počasí.

- **1** Vyberte možnost **Aplikace** > **Počasí**.
- **2** V případě potřeby vyberte město.
- **3** Vyberte možnost > **Silniční podmínky**.

### **Dopravní kamery photoLive**

Dopravní kamery photoLive poskytují živý obraz dopravní situace na hlavních silnicích a křižovatkách. Můžete si uložit ty kamery, které chcete zobrazovat pravidelně.

#### **Uložení dopravní kamery**

Před použitím této funkce se musíte přihlásit k odběru služby photoLive a zařízení musí být připojeno k podporovanému smartphonu se spuštěnou aplikací Smartphone Link (*[Smartphone Link](#page-17-0)*, strana 14).

Tato funkce není k dispozici ve všech oblastech.

- **1** Vyberte možnost **Aplikace** > **photoLive**.
- **2** Vyberte možnost **Stisknutím přidejte**.
- **3** Vyberte silnici.
- **4** Vyberte křižovatku.
- **5** Vyberte možnost **Uložit**.

#### **Zobrazení dopravní kamery**

Než budete moci dopravní kameru zobrazit, musíte ji uložit (*Uložení dopravní kamery*, strana 16).

- **1** Vyberte možnost **Aplikace** > **photoLive**.
- **2** Vyberte kameru.

### **Zobrazení předchozích tras a cílů**

Než budete moci použít tuto funkci, je nutné zapnout funkci historie cestování (*[Nastavení zařízení a soukromí](#page-21-0)*, strana 18).

Můžete na mapě zobrazit předchozí trasy a místa, kde jste se zastavili.

Vyberte možnost **Aplikace** > **Historie cestování**.

## **Přizpůsobení zařízení**

#### **Nastavení mapy a vozidla**

Vyberte možnost **Nastavení** > **Mapa a vozidlo**.

**Vozidlo**: Nastaví ikonu, která představuje vaši pozici na mapě. Další ikony získáte na webové stránce [www.garmingarage.com.](http://www.garmingarage.com)

**Zobrazení mapy jízdy**: Nastaví perspektivu na mapě.

**Detail mapy**: Nastaví úroveň detailů na mapě. Pokud zvolíte detailnější zobrazení, mapa se bude vykreslovat pomaleji.

- **Téma mapy**: Změní barvu mapových dat.
- **Nástroje mapy**: Nastaví zkratky, které se zobrazují v menu nástrojů mapy.
- <span id="page-20-0"></span>**Vrstvy mapy**: Nastaví data zobrazená na stránce mapy (*[Přizpůsobení vrstev mapy](#page-14-0)*, strana 11).
- **Zvuková upozornění pro řidiče**: Povolí zvukové alarmy pro každý typ upozornění (*[Asistenční funkce a upozornění pro](#page-6-0) řidiče*[, strana 3](#page-6-0)).
- : Automaticky vybírá úroveň přiblížení pro optimální použití na mapě. Je-li vypnuté, je třeba provádět přiblížení nebo oddálení ručně.

**myMaps**: Nastaví instalované mapy používané zařízením.

#### **Aktivace map**

Je možné zapnout mapové produkty nainstalované v zařízení. **TIP:** Chcete-li zakoupit další mapové produkty, přejděte na adresu [http://buy.garmin.com.](http://buy.garmin.com)

- **1** Vyberte možnost **Nastavení** > **Mapa a vozidlo** > **myMaps**.
- **2** Vyberte mapu.

### **Nastavení navigace**

Vyberte možnost **Nastavení** > **Navigace**.

**Náhled trasy**: Zobrazí náhled hlavních silnic na vaší trase po spuštění navigace.

**Režim výpočtu**: Nastaví metodu výpočtu trasy.

- **Varování před únavou**: Upozorní vás, pokud jste řídili delší časový úsek bez přestávky.
- **Objížďky**: Nastaví funkce vyhnutí se silnicím v trase.
- **Vlastní objížďky**: Umožní vám objet určité oblasti nebo úseky cesty.
- **Nízkoemisní zóny**: Nastaví předvolby objížděk pro oblasti s ekologickými nebo emisními omezeními, která mohou být vyžadována pro vaše vozidlo.
- **Placené silnice**: Nastaví preference pro vyhýbání se placeným silnicím.
- **Mýtné**: Nastaví preference pro vyhýbání se placeným silnicím a dálničním známkám.

**POZNÁMKA:** Tato funkce není k dispozici ve všech oblastech.

**Omezený režim**: Vypíná všechny funkce, které vyžadují značnou míru pozornosti obsluhující osoby, a mohly by odvádět její pozornost během řízení.

**Simulátor GPS**: Ukončí příjem signálu GPS v zařízení a šetří energii baterie.

#### **Nastavení režimu výpočtu**

Zvolte možnost **Nastavení** > **Navigace** > **Režim výpočtu**.

Výpočet trasy je založen na datech o silničních rychlostech a zrychlení vozidla pro danou trasu.

- **Rychlejší čas**: Pro výpočet tras, které jsou rychlejší, ale ujetá vzdálenost může být delší.
- **Kratší vzdálenost**: Vypočítá trasy, které jsou kratší, ale jejich ujetí může trvat déle.
- **Mimo silnice**: Vypočítá přímou vzdálenost z vaší polohy do cílového bodu.

#### **Nastavení simulované pozice**

Jste-li v interiéru nebo nepřijímáte satelitní signály, můžete pro nastavení simulované pozice použít systém GPS.

- **1** Zvolte možnost **Nastavení** > **Navigace** > **Simulátor GPS**.
- **2** V hlavním menu zvolte možnost **Mapa**.
- **3** Zvolte oblast dvojitým kliknutím na mapu.

Adresa pozice se zobrazí v dolní části obrazovky.

- **4** Zvolte popis pozice.
- **5** Zvolte možnost **Nastavit pozici**.

### **Nastavení couvací kamery**

V nastavení couvací kamery můžete spravovat spárované couvací kamery Garmin a nastavení kamer. Toto menu se na vašem navigačním zařízení objevuje pouze v případě, že je připojeno ke kabelu přijímače bezdrátové kamery. Podrobné informace týkající se párování kamer a nastavení kamery naleznete v návodu k obsluze couvací kamery. Couvací kameru Garmin můžete zakoupit na webové stránce [garmin.com](http://garmin.com/backupcamera) [/backupcamera](http://garmin.com/backupcamera).

Vyberte možnost **Nastavení** > **Couvací kamera** a vyberte spárovanou kameru.

**Zrušit párování**: Odebere spárovanou kameru. Než bude možné sledovat obraz z kamery, je nutné ji znovu spárovat prostřednictvím tohoto zařízení a kabelu.

**Přejmenovat**: Umožňuje přejmenovat spárovanou kameru.

**Linie navigace**: Zobrazí nebo skryje linie navigace a umožňuje vám upravit jejich polohu.

### **Nastavení babyCam**

V nastavení babyCam můžete spravovat spárované kamery Garmin babyCam™ a nastavení kamer. Toto menu se na vašem navigačním zařízení objevuje pouze v případě, že je připojeno ke kabelu přijímače bezdrátové kamery. Podrobné informace týkající se párování kamer a nastavení kamery naleznete v návodu k obsluze kamery. Na adrese [garmin.com/babycam](http://garmin.com/babycam)  můžete zakoupit kameru Garmin babyCam.

Vyberte možnost **Nastavení** > **babyCam** a vyberte spárovanou kameru.

- **Nastavení výkonu**: Umožní nastavit, po jak dlouhou dobu se bude přenos z kamery ukazovat na obrazovce.
- **Překlopit video**: Umožní zobrazit video zrcadlově nebo převráceně.
- **Zarovnání**: Zobrazí video babyCam, abyste mohli zarovnat kameru.
- **Připomínka kontroly sedadla**: Povolí připomenutí, aby řidič při opuštění vozidla zkontroloval, zda na zadních sedadlech nezůstali nějací pasažéři.

**Zrušit párování**: Odebere spárovanou kameru.

**Přejmenovat**: Umožňuje přejmenovat spárovanou kameru.

### **Bluetooth Nastavení**

Vyberte možnost **Nastavení** > **Bluetooth**.

**Bluetooth**: Aktivuje Bluetooth bezdrátovou technologii.

**Hledání zařízení**: Vyhledá zařízení Bluetooth v blízkosti.

**Přezdívka**: Umožňuje zadat přezdívku, která identifikuje vaše zařízení vybavená bezdrátovou technologií Bluetooth na jiných zařízeních.

#### **Deaktivování Bluetooth**

- **1** Vyberte možnost **Nastavení** > **Bluetooth**.
- **2** Vyberte možnost **Bluetooth**.

### **Nastavení displeje**

Vyberte možnost **Nastavení** > **Displej**.

- **Orientace**: Umožní nastavit displej na zobrazení na výšku (vertikální) nebo na šířku (horizontální).
- **Barevný režim**: Umožní vybrat denní nebo noční barevný režim. Vyberete-li možnost Automaticky, zařízení bude denní nebo noční barvy nastavovat automaticky podle denní doby.
- **Jas**: Umožní nastavit jas displeje.
- **Prodleva displeje**: Umožní nastavit dobu nečinnosti zařízení čerpajícího energii z baterie, po které se přepne do režimu spánku.

<span id="page-21-0"></span>**Snímek obrazovky**: Umožňuje pořizovat snímky obrazovky zařízení. Snímky obrazovky jsou uloženy ve složce Screenshot v paměti zařízení.

### **Nastavení dopravy**

#### V hlavním menu vyberte možnost **Nastavení** > **Doprava**.

**Doprava**: Aktivuje dopravu.

- **Aktuální poskytovatel**: Nastaví poskytovatele dopravních informací pro použití dopravních informací. Možnost Automaticky automaticky vybere nejlepší dostupné dopravní informace.
- **Předplatné**: Zobrazí seznam aktuálních předplatných dopravních informací.
- **Optimalizovat trasu**: Nastaví, zda má zařízení používat optimalizované alternativní trasy automaticky nebo na vyžádání (*[Objížďka zpoždění na trase](#page-9-0)*, strana 6).
- **Dopravní upozornění**: Nastaví závažnost zpoždění, pro které zařízení zobrazí dopravní upozornění.

**trafficTrends**: Aktivuje funkci trafficTrends™.

#### **Nastavení jednotek a času**

Chcete-li otevřít stránku Nastavení jednotek a času, v hlavním menu vyberte možnost **Nastavení** > **Jednotky a čas**.

**Aktuální čas**: Umožňuje nastavit čas zařízení.

- **Formát času**: Umožňuje vybrat zobrazení času ve
- 12hodinovém, 24hodinovém formátu nebo ve formátu UTC. **Jednotky**: Nastaví měrné jednotky pro vzdálenost.

**Formát souřadnic**: Nastaví formát souřadnic a datum používané pro geografické souřadnice.

#### **Nastavení času**

- **1** V hlavním menu vyberte čas.
- **2** Vyberte možnost:
	- Pokud chcete čas nastavit automaticky pomocí informací o systému GPS, vyberte možnost **Automatické**.
	- Pokud chcete čas nastavit ručně, přetáhněte čísla nahoru nebo dolů.

### **Nastavení jazyka a klávesnice**

Chcete-li otevřít Nastavení jazyka a klávesnice, v hlavním menu vyberte možnost **Nastavení** > **Jazyk a klávesnice**.

**Jazyk hlasové nápovědy**: Nastaví jazyk pro hlasové výzvy.

**Jazyk textu**: Nastaví texty zobrazované na obrazovce do zvoleného jazyka.

**POZNÁMKA:** Změna jazyka textu nezpůsobí změnu jazyka dat zadaných uživatelem nebo mapových dat, například názvů ulic.

**Jazyk klávesnice**: Aktivuje jazyky klávesnice.

### **Nastavení varovných bodů**

**POZNÁMKA:** Musíte mít načteny uživatelské body zajmu (BZ), aby se zobrazila upozornění na varovné body.

**POZNÁMKA:** Tato funkce není k dispozici ve všech oblastech. Vyberte možnost **Nastavení** > **Varovné body**.

- **Audio**: Nastaví typ upozornění, které zazní při přiblížení k varovným bodům.
- **Upozornění**: Nastaví typ varovných bodů, při nichž se mají přehrávat upozornění.

### **Nastavení zařízení a soukromí**

Chcete-li otevřít nastavení zařízení, vyberte možnost **Nastavení**  > **Zařízení**.

- **Informace o**: Zobrazí číslo verze softwaru, číslo ID jednotky a informace o několika dalších softwarových funkcích.
- **EULA**: Zobrazí licenční smlouvu s koncovým uživatelem.

**POZNÁMKA:** Tyto informace potřebujete k aktualizaci systémového softwaru nebo nákupu doplňkových mapových dat.

- **Ohlašování pozice**: Umožňuje sdílet údaje polohy se společností Garmin za účelem zlepšování obsahu.
- **Historie cestování**: Umožňuje zařízení zaznamenávat informace pro funkce myTrends, Historie cestování a Protokol cesty.
- **Vym. historii cestování**: Vymaže vaši historii cestování pro funkce myTrends, Historie cestování a Protokol cesty.

#### **Obnovení nastavení**

Je možné obnovit kategorii nastavení nebo veškerá nastavení na výchozí hodnoty z výroby.

- **1** Vyberte možnost **Nastavení**.
- **2** V případě potřeby vyberte kategorii nastavení.
- **3** Vyberte možnost => Obnovit.

## **Informace o zařízení**

#### **Technické údaje**

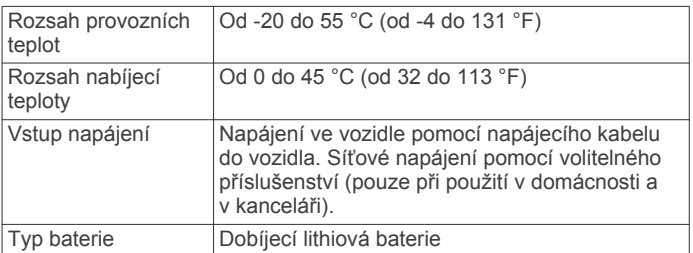

### **Napájecí kabely**

Zařízení lze napájet různými způsoby.

- Napájecí kabel do vozidla
- **Kabel USB**
- Napájecí adaptér (volitelné příslušenství)

#### **Nabíjení zařízení**

**POZNÁMKA:** Tento výrobek třídy III musí být napájen zdrojem energie LPS.

Baterii v zařízení můžete nabíjet libovolným z těchto způsobů.

- Připojte zařízení k napájecímu kabelu do vozidla.
- Připojte zařízení k počítači pomocí kabelu USB. Pokud je zařízení připojeno k počítači, může se nabíjet pomalu. Některé přenosné počítače nemusí zařízení nabít.
- Zařízení připojte k volitelnému příslušenství napájecího adaptéru, například k síťovému napájecímu adaptéru pro místní elektrickou síť.

Můžete zakoupit schválený adaptér Garmin AC-DC, vhodný pro použití v domácnosti a v kanceláři, od prodejce Garmin nebo na adrese [www.garmin.com.](http://www.garmin.com)

## **Údržba zařízení**

### **Péče o zařízení**

*OZNÁMENÍ* Vyvarujte se upuštění zařízení na zem. <span id="page-22-0"></span>Neskladujte zařízení na místech, která jsou vystavena zvýšenému působení extrémních teplot, protože by mohlo dojít k jeho poškození.

Nikdy nepoužívejte pro ovládání dotykové obrazovky tvrdé nebo ostré předměty, mohlo by dojít k jejímu poškození.

Nevystavujte zařízení působení vody.

#### **Čištění vnějšího krytu**

#### *OZNÁMENÍ*

Nepoužívejte chemické čističe a rozpouštědla, protože by mohly poškodit plastové součásti.

- **1** Vyčistěte vnější kryt zařízení (kromě dotykové obrazovky) pomocí tkaniny namočené v roztoku jemného čistícího prostředku.
- **2** Otřete ho do sucha.

#### **Čištění dotykové obrazovky**

- **1** Použijte jemnou, čistou tkaninu, která nepouští chloupky.
- **2** V případě potřeby tkaninu lehce navlhčete vodou.
- **3** Pokud používáte vlhkou tkaninu, vypněte zařízení a odpojte zařízení od zdroje napájení.
- **4** Jemně tkaninou otřete obrazovku.

#### **Zabránění krádeži**

- Odstraňte zařízení a držák z dohledu, pokud je nepoužíváte.
- Odstraňte zbytky, které zůstaly na čelním skle z přísavného držáku.
- Nenechávejte zařízení na palubní desce.
- Zaregistrujte si zařízení na webových stránkách <http://my.garmin.com>.

### **Vynulování zařízení**

Přestane-li zařízení fungovat, můžete jej vynulovat. Podržte zapínací tlačítko po dobu 12 sekund.

### **Vyjmutí zařízení, kolébky a přísavného držáku**

#### **Vyjmutí zařízení z kolébky**

- **1** Stiskněte jazýček nebo tlačítko na kolébce.
- **2** Naklánějte zařízení vpřed.

#### **Vyjmutí kolébky z přísavného držáku**

- **1** Kolébku natočte doprava nebo doleva.
- **2** Zatlačte na kolébku, dokud se neuvolní kulový kloub držáku.

#### **Vyjmutí přísavného držáku z čelního skla**

- **1** Páčku přísavného držáku přitáhněte směrem k sobě.
- **2** Jazýček přísavného držáku přihněte směrem k sobě.

### **Výměna pojistky v napájecím kabelu do vozidla**

#### *OZNÁMENÍ*

Při výměně pojistky neztraťte malé součástky a zkontrolujte, zda jste je umístili zpět na správné místo. Napájecí kabel pro použití ve vozidle bude fungovat pouze v případě, že je správně sestaven.

Pokud se zařízení ve vozidle nenabíjí, bude zřejmě nutné vyměnit pojistku umístěnou v horní části adaptéru do vozidla.

**1** Otočte uzávěr À o 90 stupňů ve směru hodinových ručiček a odemkněte jej.

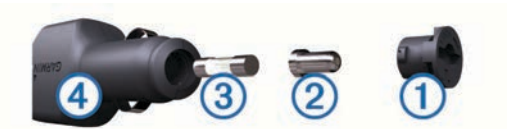

- **TIP:** K odšroubování můžete použít minci.
- **2** Seiměte koncovku, stříbrnou špičku ② a pojistku ③.
- **3** Vložte novou rychlou pojistku, která má stejný proud, například 1 A nebo 2 A.
- **4** Vložte stříbrnou špičku do uzávěru.
- **5** Zasuňte uzávěr a otočte jej o 90 stupňů ve směru hodinových ručiček a zajistěte jej zpět do napájecího kabelu do vozidla  $\circled{4}$ .

## **Odstranění problémů**

#### **Přísavný držák na čelním skle nedrží**

- **1** Očistěte přísavný držák i sklo čisticím alkoholem.
- **2** Osušte je čistým, suchým hadříkem.
- **3** Upevněte přísavný držák (*[Připojení zařízení k napájení ve](#page-5-0)  vozidle*[, strana 2](#page-5-0)).

### **Zařízení nevyhledává satelitní signály.**

- Ujistěte se, že je simulátor GPS vypnutý (*[Nastavení](#page-20-0)  navigace*[, strana 17](#page-20-0)).
- Zařízení vezměte mimo garáže a dál od vysokých budov a stromů.
- Stůjte v klidu po dobu několika minut.

### **Zařízení se ve vozidle nenabíjí**

- Zkontrolujte pojistku v napájecím kabelu do automobilu (*Výměna pojistky v napájecím kabelu do vozidla*, strana 19).
- Ověřte, zda je vozidlo v provozu a dodává elektřinu do elektrické zásuvky.
- Ověřte, zda se teplota v interiéru vozidla pohybuje v rozmezí nabíjecí teploty uvedené v technických údajích.
- Ověřte, zda pojistka v napájecí zásuvce ve vozidle není rozbitá.

### **Baterie nevydrží příliš dlouho nabitá**

- Snižte jas obrazovky (*[Nastavení displeje](#page-20-0)*, strana 17).
- Zkraťte dobu prodlevy displeje (*[Nastavení displeje](#page-20-0)*, [strana 17](#page-20-0)).
- Snižte hlasitost (*[Úprava hlasitosti](#page-6-0)*, strana 3).
- Vypněte bezdrátovou technologii Bluetooth (*[Deaktivování](#page-20-0) Bluetooth*[, strana 17](#page-20-0)).
- Když zařízení nepoužíváte, přepněte je do úsporného režimu (*[Zapnutí nebo vypnutí zařízení](#page-5-0)*, strana 2).
- Udržujte zařízení v prostředí bez extrémních teplot.
- Nevystavujte zařízení přímému slunečnímu záření.

### **Mé zařízení se v počítači nezobrazuje jako vyměnitelná jednotka**

U většiny počítačů Windows se zařízení připojuje pomocí protokolu MTP (Media Transfer Protocol). V režimu MTP se zařízení zobrazuje jako přenosné zařízení a nikoli jako vyměnitelná jednotka. Režim MTP je podporován operačním systémem Windows 7, Windows Vista® a Windows XP s aktualizací Service Pack 3 s přehrávačem Windows Media Player 10.

### <span id="page-23-0"></span>**Mé zařízení se v počítači nezobrazuje jako přenosné zařízení**

V počítačích Mac a v některých počítačích Windows se zařízení připojuje prostřednictvím režimu velkokapacitního paměťového zařízení USB. V režimu velkokapacitního paměťového zařízení USB se zařízení zobrazuje jako odpojitelná jednotka nebo svazek a nikoli jako přenosné zařízení. Windows verze před systémem Windows XP s aktualizací Service Pack 3 využívají režim velkokapacitního paměťového zařízení USB.

### **Mé zařízení se v počítači nezobrazuje ani jako přenosné zařízení, ani jako vyměnitelný disk**

- **1** Odpojte kabel USB ze svého počítače.
- **2** Vypněte zařízení.
- **3** Připojte kabel USB k zařízení a k portu USB na počítači. **TIP:** Kabel USB musí být připojen k portu USB na počítači a nikoli k rozbočovači USB.

Zařízení se automaticky zapne a přejde do režimu MTP nebo do režimu velkokapacitního paměťového zařízení USB. Na obrazovce zařízení se zobrazí obrázek zařízení připojeného k počítači.

**POZNÁMKA:** Pokud je v počítači zobrazeno několik síťových jednotek, může mít Windows potíže s přiřazením písmen jednotky jednotkám Garmin. Informace o přirazení písmen jednotkám se dozvíte v souboru nápovědy operačního systému.

### **Telefon se nepřipojuje k zařízení**

- Vyberte možnost **Nastavení** > **Bluetooth**. Pole Bluetooth musí být nastaveno na hodnotu Zapnuto.
- Zapněte bezdrátovou technologii Bluetooth v telefonu a přeneste telefon do dosahu 10 m (33 stop) od zařízení.
- Další informace naleznete na stránce [www.garmin.com](http://www.garmin.com/bluetooth) [/bluetooth.](http://www.garmin.com/bluetooth)

## **Dodatek**

### **Vložení paměťové karty s mapami a daty**

Vložením paměťové karty můžete zvýšit kapacitu úložiště map a dalších dat v zařízení. Paměťové karty lze koupit u prodejců elektroniky, popřípadě můžete na stránce [www.garmin.com](http://garmin.com/maps) [/maps](http://garmin.com/maps) zakoupit paměťové karty s předem nainstalovaným mapovým softwarem Garmin. Zařízení podporuje paměťové karty microSD™ a microSDHC.

- **1** Vyhledejte na zařízení slot pro paměťovou kartu (*[Přehledy](#page-4-0)  zařízení*[, strana 1\)](#page-4-0).
- **2** Vložte paměťovou kartu do slotu.
- **3** Kartu zatlačte dovnitř, až zacvakne na místo.

### **Správa dat**

Do zařízení lze ukládat soubory. Zařízení má slot na paměťovou kartu pro další ukládání dat.

**POZNÁMKA:** Toto zařízení není kompatibilní se systémy Windows 95, 98, Me, Windows NT® a Mac OS 10.3 a staršími.

#### **Informace o paměťových kartách**

Paměťové karty lze koupit od prodejce elektroniky nebo můžete zakoupit předem nainstalovaný mapový software společnosti Garmin [\(www.garmin.com](http://www.garmin.com)). Paměťové karty lze použít nejen jako úložiště map a dat, ale také k ukládání souborů, například map, obrázků, informací o schránkách s poklady, tras, trasových bodů a uživatelských bodů zájmu.

#### **Připojení zařízení k počítači**

Zařízení můžete připojit k počítači pomocí kabelu USB.

- **1** Menší koncovku kabelu USB zasuňte do portu v zařízení.
- **2** Větší koncovku kabelu USB zasuňte do portu USB v počítači. Na obrazovce zařízení se zobrazí obrázek zařízení připojeného k počítači.

V závislosti na operačním systému počítače se zařízení objeví jako přenosné zařízení, vyměnitelná jednotka nebo vyměnitelný disk.

#### **Přenos dat z počítače**

**1** Připojte zařízení k počítači (*Připojení zařízení k počítači*, strana 20).

V závislosti na operačním systému počítače se zařízení objeví jako přenosné zařízení, vyměnitelná jednotka nebo vyměnitelný disk.

- **2** V počítači otevřete prohlížeč souborů.
- **3** Vyberte soubor.
- **4** Vyberte možnost **Upravit** > **Kopírovat**.
- **5** Procházením vyhledejte složku v zařízení.
- **POZNÁMKA:** V případě vyměnitelných jednotek nebo disků byste neměli soubory ukládat do složky Garmin.
- **6** Vyberte možnost **Upravit** > **Vložit**.

#### *Odpojení kabelu USB*

Pokud je zařízení připojeno k počítači jako vyměnitelná jednotka nebo svazek, je nutné zařízení bezpečně odpojit od počítače, abyste předešli ztrátě dat. Pokud je zařízení připojeno k počítači v přenosném režimu, Windows není třeba je bezpečně odpojovat.

**1** Dokončete následující krok:

- V počítači Windows vyberte ikonu **Bezpečně odebrat hardware** v hlavním panelu systému a zvolte zařízení.
- V počítači se systémem Mac přetáhněte ikonu svazku do koše.
- **2** Odpojte kabel od svého počítače.

### **Zobrazení stavu signálu GPS**

Na tři sekundy podržte tlačítko ...

#### **Nákup doplňkových map**

- **1** Přejděte na stránku produktu na webové stránce [garmin.com.](http://garmin.com)
- **2** Klikněte na kartu **Mapy**.
- **3** Postupujte podle pokynů na obrazovce.

### **Zakoupení příslušenství**

Přejděte na adresu [garmin.com/accessories](http://garmin.com/accessories).

## **Rejstřík**

#### <span id="page-24-0"></span>**A**

adresy, hledání **[8](#page-11-0)** aktualizace mapy **[1](#page-4-0)** software **[1](#page-4-0)** aktuální poloha **[9](#page-12-0)** automatická hlasitost, zapnutí **[3](#page-6-0)**

#### **B**

baterie maximalizace **[19](#page-22-0)** nabíjení **[2,](#page-5-0) [18](#page-21-0), [19](#page-22-0)** problémy **[19](#page-22-0)** bezdrátová kamera **[17](#page-20-0)** body zájmu (POI) **[8](#page-11-0)** budovy **[8](#page-11-0)** budovy **[8](#page-11-0)**

#### **C**

cesta domů **[4](#page-7-0)** cíle. *Viz* polohy couvací kamera **[17](#page-20-0)**

#### **Č**

Číslo ID **[18](#page-21-0)** čištění dotykové obrazovky **[19](#page-22-0)** čištění zařízení **[19](#page-22-0)**

#### **D**

další odbočka **[4](#page-7-0)** domů cesta **[4](#page-7-0)** telefonní číslo **[15](#page-18-0)** volání **[16](#page-19-0)** změna polohy **[4](#page-7-0)** doprava **[11,](#page-14-0) [12](#page-15-0), [18](#page-21-0)** dopravní nehody **[11](#page-14-0)** hledání zpoždění **[11](#page-14-0)** jiná trasa **[6](#page-9-0)** kamery **[16](#page-19-0)** mapa **[11](#page-14-0)** přidání předplatného **[12](#page-15-0)** přijímač **[11](#page-14-0)** dopravní, kamery **[16](#page-19-0)** dopravní kamery, zobrazení **[16](#page-19-0)** dopravní situace, počasí **[16](#page-19-0)** družicové signály, příjem **[2](#page-5-0)**

### **E**

EULA **[18](#page-21-0) F**

### Foursquare **[8](#page-11-0)**

#### **G**

Garmin Connect **[13](#page-16-0)** Garmin Express aktualizace softwaru **[1](#page-4-0)** registrace zařízení **[1](#page-4-0)** Garmin služby Live **[14](#page-17-0)** GPS **[2](#page-5-0), [20](#page-23-0)**

#### **H**

historie cestování **[18](#page-21-0)** hlasitost, úprava **[3](#page-6-0)** hlasové ovládání **[12](#page-15-0)** tipy **[12](#page-15-0)** hlasový příkaz **[12](#page-15-0)** aktivace **[12](#page-15-0)** fráze pro aktivaci **[12](#page-15-0)** navigování pomocí **[12](#page-15-0)** tipy pro použití **[12](#page-15-0)** hledání pokladu **[9](#page-12-0)** hledání poloh. **[7](#page-10-0)** *Viz také* polohy adresy **[8](#page-11-0)** křižovatky **[9](#page-12-0)** města **[9](#page-12-0)** souřadnice **[9](#page-12-0)** hledání pozic, kategorie **[8](#page-11-0)**

hovory **[15](#page-18-0)** domů **[16](#page-19-0)** historie **[15](#page-18-0)** kontakty **[15](#page-18-0)** přijetí **[15](#page-18-0)** uskutečnění **[15](#page-18-0)** vytáčení **[15](#page-18-0)**

### **I**

ID zařízení **[18](#page-21-0)** ikony, stavová lišta **[2](#page-5-0)** informace o cestě **[10](#page-13-0)** vynulování **[11](#page-14-0)** zobrazení **[11](#page-14-0)** instalace zařízení automobil **[2](#page-5-0)** přísavný držák **[2](#page-5-0), [19](#page-22-0)** vyjmutí z kolébky **[19](#page-22-0)**

#### **J**

jas **[3](#page-6-0)** jazyk hlas **[18](#page-21-0)** klávesnice **[18](#page-21-0)**

#### **K**

kabely, napájení **[18](#page-21-0)** kamery **[17](#page-20-0)** couvání **[17](#page-20-0)** rychlost **[3](#page-6-0)** semafor **[3](#page-6-0)** kamery na semaforech **[3](#page-6-0)** Karta microSD **[20](#page-23-0)** Kde se nacházím? **[9](#page-12-0)** klávesnice jazyk **[18](#page-21-0)** rozložení **[18](#page-21-0)** kolébka, vyjmutí **[19](#page-22-0)** krádež, vyhnutí se **[19](#page-22-0)** křižovatky, hledání **[9](#page-12-0)**

#### **M**

mapy **[4,](#page-7-0) [10](#page-13-0), [17](#page-20-0)** aktualizace **[1](#page-4-0)** datové pole **[4,](#page-7-0) [10,](#page-13-0) [11](#page-14-0)** nákup **[20](#page-23-0)** nástroje **[10](#page-13-0)** symboly **[4](#page-7-0)** téma **[16](#page-19-0)** úroveň detailů **[16](#page-19-0)** vrstvy **[11](#page-14-0)** zobrazení tras [4,](#page-7-0)[5](#page-8-0) mýto, vyhnutí se **[6](#page-9-0)** myTrends, trasy **[6](#page-9-0)**

#### **N**

nabíjení zařízení **[2](#page-5-0), [18,](#page-21-0) [19](#page-22-0)** napájecí kabel do vozidla **[2](#page-5-0)** napájecí kabely **[18](#page-21-0)** vozidlo **[2](#page-5-0)** výměna pojistky **[19](#page-22-0)** naposledy nalezené polohy **[9](#page-12-0)** nápověda. **[16](#page-19-0)** *Viz také* podpora produktů nastavení **[17](#page-20-0), [18](#page-21-0)** nastavení času **[18](#page-21-0)** nastavení displeje **[17](#page-20-0)** nástroje, mapy **[10](#page-13-0)** navigace **[4](#page-7-0), [8](#page-11-0)** mimo silnice **[7](#page-10-0)** nastavení **[17](#page-20-0)** navigace aktivními pruhy **[4](#page-7-0)** navigace mimo silnice **[7](#page-10-0)**

### **O**

objížďky **[5](#page-8-0), [7](#page-10-0)** deaktivace **[7](#page-10-0)** funkce pro silnice **[7](#page-10-0)** mýto **[6](#page-9-0)** oblast **[7](#page-10-0)** odstranění **[7](#page-10-0)** silnice **[7](#page-10-0)**

oblíbené polohy kategorie **[9](#page-12-0)** odstranění **[10](#page-13-0)** úprava **[9](#page-12-0)** obnovení nastavení **[18](#page-21-0)** obrazovka, jas **[3](#page-6-0)** odpojení, zařízení Bluetooth **[16](#page-19-0)** odstranění cesty **[6](#page-9-0)** spárované zařízení Bluetooth **[16](#page-19-0)** odstranění problémů **[19,](#page-22-0) [20](#page-23-0)** oznámení **[13](#page-16-0) –[15](#page-18-0)**

#### **P**

palivo, stanice **[9](#page-12-0)** paměťová karta **[1,](#page-4-0) [2,](#page-5-0) [20](#page-23-0)** instalace **[20](#page-23-0)** paměťová karta microSD **[1,](#page-4-0) [2](#page-5-0)** parkoviště, poslední místo **[9](#page-12-0)** párování odpojení **[16](#page-19-0)** telefon **[13](#page-16-0), [20](#page-23-0)** péče o zařízení **[18](#page-21-0)** plánovač cesty **[5,](#page-8-0) [6](#page-9-0)** tvarovací body **[6](#page-9-0)** úprava cesty **[6](#page-9-0)** po cestě **[10](#page-13-0)** přizpůsobení **[10](#page-13-0)** počasí **[16](#page-19-0)** dopravní situace **[16](#page-19-0)** radar **[16](#page-19-0)** počítač, připojení **[19](#page-22-0), [20](#page-23-0)** podpora produktů **[16](#page-19-0)** pojistka, výměna **[19](#page-22-0)** pokyny k řízení **[4](#page-7-0)** polohy **[8,](#page-11-0) [16](#page-19-0)** aktuální **[9](#page-12-0)** budovy **[8](#page-11-0)** naposledy nalezené **[9](#page-12-0)** uložení **[9](#page-12-0)** volání **[15](#page-18-0)** vyhledávání **[7,](#page-10-0) [8](#page-11-0)** popis trasy **[4](#page-7-0)** pozice aktuální **[9](#page-12-0)** simulováno **[17](#page-20-0)** protokol cesty, zobrazení **[11](#page-14-0)** předplatné, služby Garmin Live **[14](#page-17-0)** příjem hovorů **[15](#page-18-0)** přísavný držák **[19](#page-22-0)** příslušenství **[20](#page-23-0)** přizpůsobení zařízení **[16](#page-19-0)**

#### **R**

registrace produktu **[1](#page-4-0)** registrace zařízení **[1](#page-4-0)** režim spánku **[2](#page-5-0)** rozpoznávání hlasu **[12](#page-15-0)** Rychlé hledání **[8](#page-11-0)** rychlostní radary **[3](#page-6-0)**

#### **Ř**

řádek pro vyhledávání **[7](#page-10-0)**

#### **S**

satelitní signály, zobrazit **[20](#page-23-0)** seznam odboček **[4](#page-7-0)** simulované pozice **[17](#page-20-0)** služby Garmin Live, předplatné služeb **[14](#page-17-0)** Smartphone Link **[13,](#page-16-0) [14](#page-17-0)** deaktivace hovorů **[13](#page-16-0), [14](#page-17-0)** Garmin služby Live **[14](#page-17-0)** připojení **[13](#page-16-0), [14](#page-17-0)** snímky obrazovky **[17](#page-20-0)** software aktualizace **[1](#page-4-0)** verze **[18](#page-21-0)** soubory, přenos **[20](#page-23-0)** souřadnice **[9](#page-12-0)**

#### **T**

technické údaje **[18](#page-21-0)** technologie Bluetooth deaktivace **[17](#page-20-0)** deaktivace hovorů **[13,](#page-16-0) [14](#page-17-0)** párování telefonu **[13](#page-16-0)** správa telefonů **[13,](#page-16-0) [14](#page-17-0)** Technologie Bluetooth **[13,](#page-16-0) [15,](#page-18-0) [20](#page-23-0)** nastavení **[17](#page-20-0)** odpojení zařízení **[16](#page-19-0)** telefon odpojení **[16](#page-19-0)** párování **[13](#page-16-0), [20](#page-23-0)** telefonní hovory **[15](#page-18-0)** hlasové vytáčení **[15](#page-18-0)** příjem **[15](#page-18-0)** přijetí **[15](#page-18-0)** vytáčení **[15](#page-18-0)** ztlumení **[15](#page-18-0)** telefonní hovory handsfree **[13,](#page-16-0) [14](#page-17-0)** telefonní seznam **[15](#page-18-0)** tlačítka na displeji **[3](#page-6-0)** trasy **[4](#page-7-0)** myTrends **[6](#page-9-0)** navržené **[6](#page-9-0)** přidání bodu **[5,](#page-8-0) [6](#page-9-0)** režim výpočtu **[6,](#page-9-0) [17](#page-20-0)** tvarování **[5](#page-8-0)** výpočet **[5](#page-8-0)** zahájení **[4](#page-7-0)** zastavení **[5](#page-8-0)** zobrazení na mapě **[4,](#page-7-0) [5](#page-8-0)** tvarování trasy **[5](#page-8-0)**

#### **U**

uložené polohy **[5](#page-8-0)** uložení, aktuální poloha **[9](#page-12-0)** upozornění pro řidiče **[3](#page-6-0)** USB, odpojení **[20](#page-23-0)**

#### **V**

varovná upozornění, nastavení **[18](#page-21-0)** vrstvy mapy, přizpůsobení **[11](#page-14-0)** vyjmutí kolébky **[19](#page-22-0)** vynulování data cesty **[11](#page-14-0)** zařízení **[19](#page-22-0)** vytáčení **[15](#page-18-0)**

### **Z**

záchranné složky **[9](#page-12-0)** zapínací tlačítko **[1](#page-4-0), [2](#page-5-0)** zeměpisná šířka a délka **[9](#page-12-0)** zkratky odstranění **[9](#page-12-0)** přidání **[9](#page-12-0)** změna oblasti vyhledávání **[8](#page-11-0)** zobrazení mapy 2D **[11](#page-14-0)** 3D **[11](#page-14-0)** zobrazení mapy 2D **[11](#page-14-0)** zobrazení mapy 3D **[11](#page-14-0)** ztlumení, zvuk **[12](#page-15-0)** zvuk, varovné body **[18](#page-21-0)**

## **www.garmin.com/support**

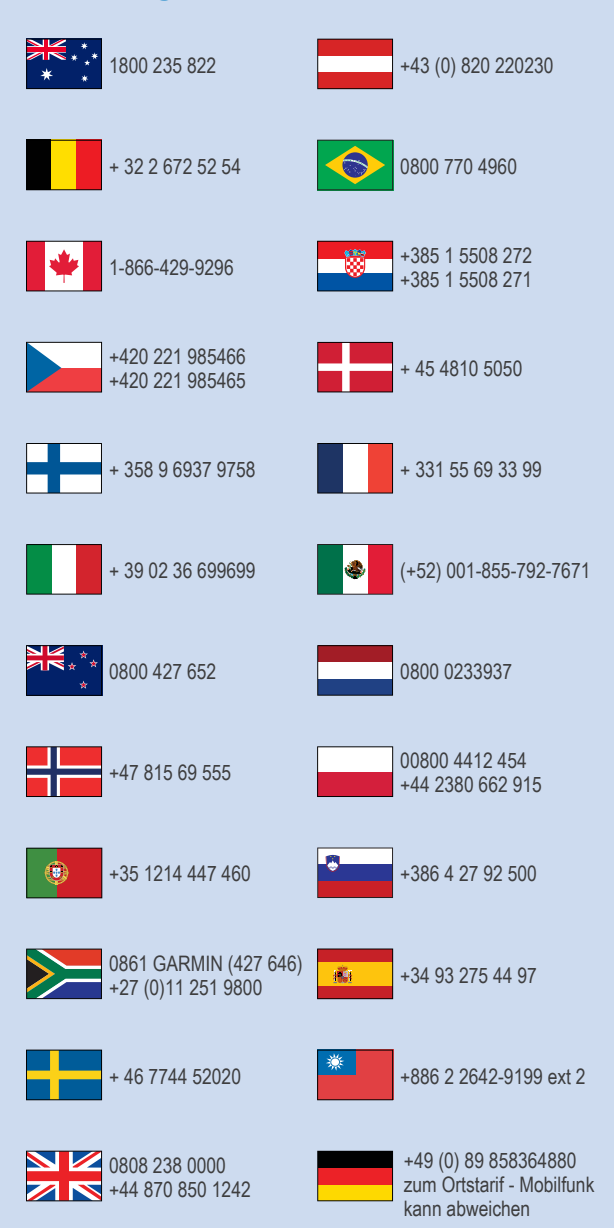

 $= 913 - 397 - 8200$  $-1-800-800-1020$ 

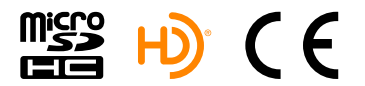